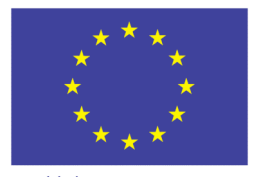

Unione europea Fondo sociale europeo

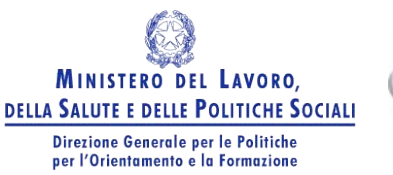

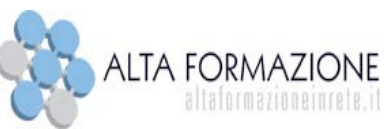

# **GUIDA TECNICA ALL'UTILIZZO DELLE FUNZIONI DEL PORTALE ALTAFORMAZIONEINRETE.IT DESTINATARI INDIVIDUALI**

Rev 04 settembre 2009

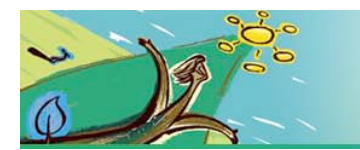

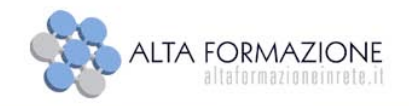

### INDICE

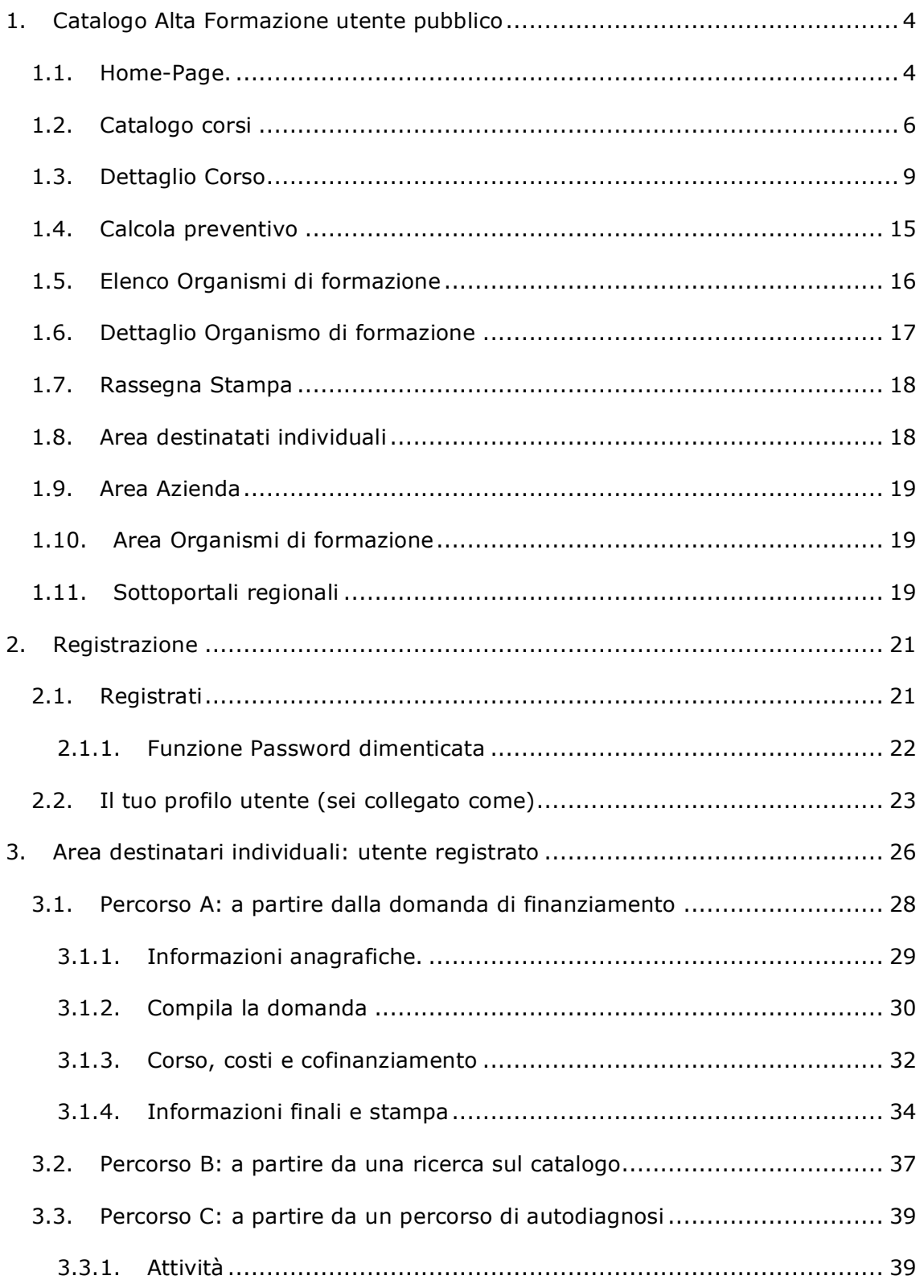

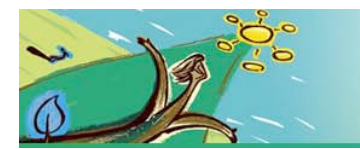

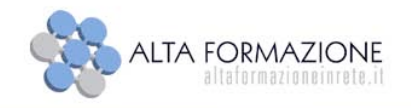

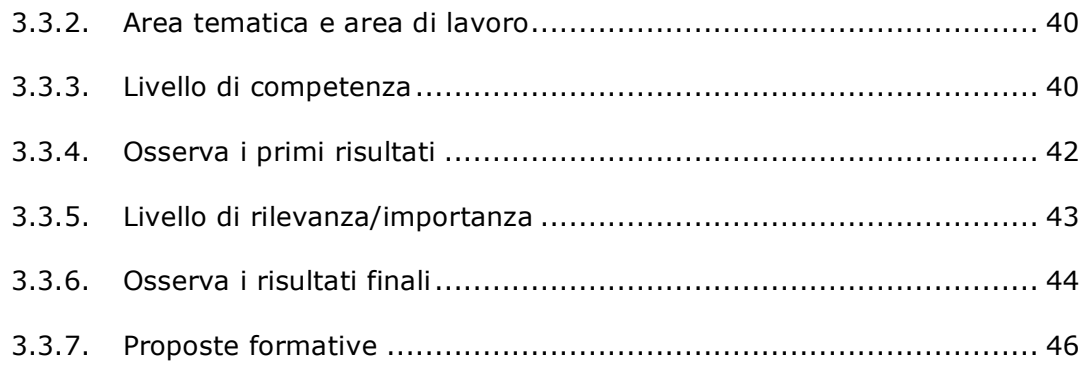

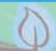

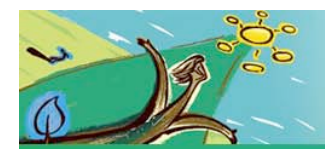

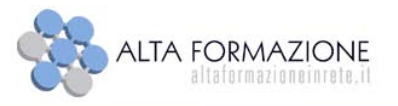

### *Premessa*

La presente guida è rivolta a tutti i "Destinatari individuali" che intendono presentare domanda di finanziamento per ottenere un Voucher per la frequenza di uno dei corsi pubblicati nel Catalogo Interregionale dell'Alta Formazione (Anno 2009).

NOTA TECNICA - Il portale è progettato per un utilizzo ottimale con i browser Internet Explorer versione 7+ e Mozilla Firefox versione 2+. In caso di utilizzo del portale con versioni non aggiornate di Internet Explorer versione 6 si possono verificare errori di connessione. In questi casi, è necessario effettuare gli aggiornamenti previsti per il browser Internet Explorer versione 6 oppure utilizzare le versioni sopraindicate per l'utilizzo ottimale del portale.

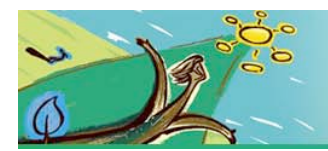

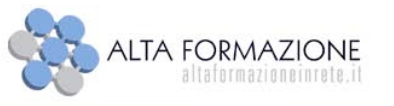

# **1. Catalogo Alta Formazione utente pubblico**

### **1.1. Home-Page.**

La Home-Page contiene indicazioni e funzioni utili per orientare l'accesso di tutti coloro che sono interessati a conoscere il portale Altaformazione.

Dalla Home-Page del portale www.altaformazioneinrete.it è possibile accedere a ciascuna delle aree individuate in base alle tipologie di utenti previsti:

- Destinatari individuali,
- Aziende,
- Organismi di formazione.

È possibile accedere alla propria area di riferimento utilizzando il menu in alto:

▶ **Area destinatari individuali**: contiene news, informazioni, procedure per inoltrare richiesta di voucher individuali.

▶ **Area Aziende**: contiene news, informazioni, procedure per inoltrare richiesta di voucher aziendali.

▶ **Area Organismi di formazione**: contiene news, informazioni, procedure riservate agli organismi di formazione.

Visitando i **Sottoportali regionali** è possibile consultare news e informazioni sulle opportunità disponibili riferite a ciascuna delle Regioni che hanno partecipato alla prima fase di apertura del Catalogo Altafomazione.

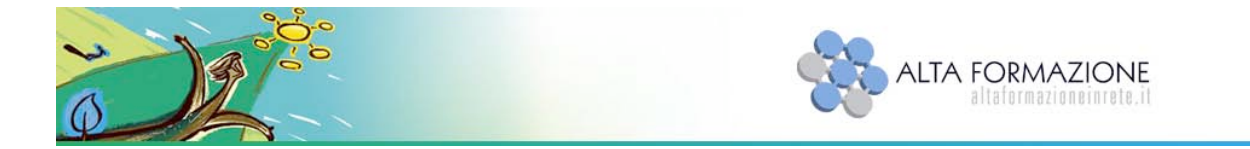

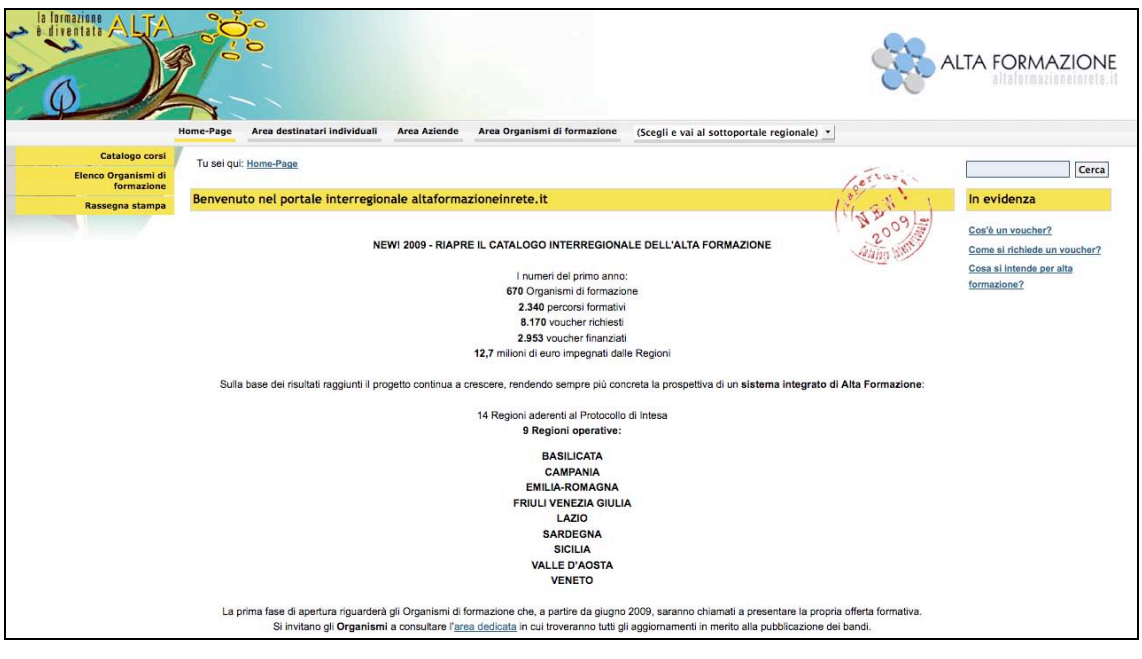

Fig. 1.

Utilizzando il menu di navigazione laterale l'utente potrà accedere alle sezioni:

- **Catalogo corsi**
- **Elenco Organismi di formazione**
- **Rassegna Stampa**

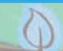

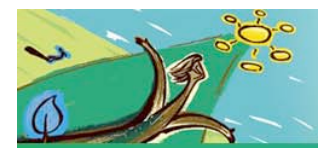

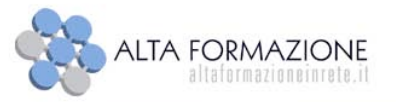

### **1.2. Catalogo corsi**

Selezionando la voce **"Catalogo Corsi"** del menu laterale della Home-Page, si accede all'area riservata alla consultazione dei corsi.

La maschera **"Seleziona e ricerca"** è costituita da criteri predefiniti in base ai quali cercare le offerte formative rispondenti alle proprie esigenze.

Avviando direttamente la ricerca senza selezionare alcun criterio, verranno visualizzati tutti i corsi pubblicati delle Regioni Basilicata, Campania, Emilia-Romagna, Friuli Venezia Giulia, Lazio, Sardegna, Valle d'Aosta e Veneto. L'elenco visualizzato è in ordine alfabetico secondo al nome dell'Organismo di formazione.

La maschera **"Seleziona e ricerca"** permette di effettuare ricerche in base ai criteri di seguito riportati.

### **Criteri territoriali**

- *Regione dell'attività formativa*: nella lista a tendina, sono riportate le Regioni attive, ovvero quelle che hanno partecipato alla seconda fase di apertura del Catalogo Altaformazione (Basilicata, Campania, Emilia-Romagna, Friuli Venezia Giulia, Lazio, Sardegna, Valle d'Aosta e Veneto).
- *Provincia dell'attività formativa*: indica la provincia in cui si svolge il corso; deve essere selezionata dopo aver scelto la Regione.

### **Criteri definizione offerta formativa: ricerca per parametri**

- *ID corso*: numero identificativo del corso a catalogo
- *Tipologia corso*: le tipologie di corsi previste sono "Corsi di specializzazione, professionalizzazione, riqualificazione" "Master non universitari" e "Master universitari".
- *Area tematica*: nel menu a tendina sono indicate le aree tematiche individuate dalle Regioni, ad ogni corso è associata una sola area tematica.
- *Settore*: nel menu a tendina sono indicati settori/ambiti produttivi individuati dalle Regioni, ad ogni corso è associato almeno un settore.

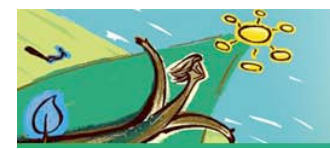

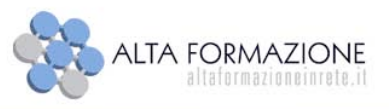

- *Costo massimo (euro***)**: nella lista a tendina sono indicate fasce di costo in base alle quali selezionare i corsi.
- *Ricerca libera*: inserendo una parola nel campo libero, la ricerca viene effettuata su titolo, obiettivi e contenuti dei corsi e sulla denominazione degli Organismo di formazione.

### **I tuoi dati**

• *Titolo di studio*: indicando il titolo di studio posseduto, verranno selezionati dal sistema tutti i corsi il cui titolo minimo di accesso è quello indicato.

### **Ordinamento**

I risultati delle ricerche sono impostati di default in ordine alfabetico in base al nome dell'Organismo di formazione. L'ordinamento può essere impostato anche secondo i seguenti parametri.

- *Ordina per*:
	- o *ID corso*
	- o *Titolo corso*
	- o *Tipologia corso*
	- o *Organismo di formazione*
	- o *Regione sede di svolgimento*
	- o *Provincia*
	- o *Costo totale del corso a persona (EURO)*
- *Tipo ordinamento:* Crescente/Decrescente

Dopo aver impostato i criteri desiderati, cliccando il tasto **"Cerca"** il sistema restituisce l'elenco dei corsi. Selezionando **"Annulla"** la ricerca e i parametri precedentemente impostati vengono azzerati.

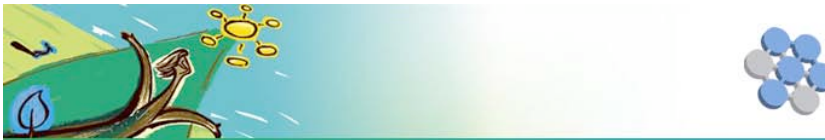

 $\boxed{\text{Crescente} \begin{array}{c} \bullet \\ \bullet \end{array}}$ 

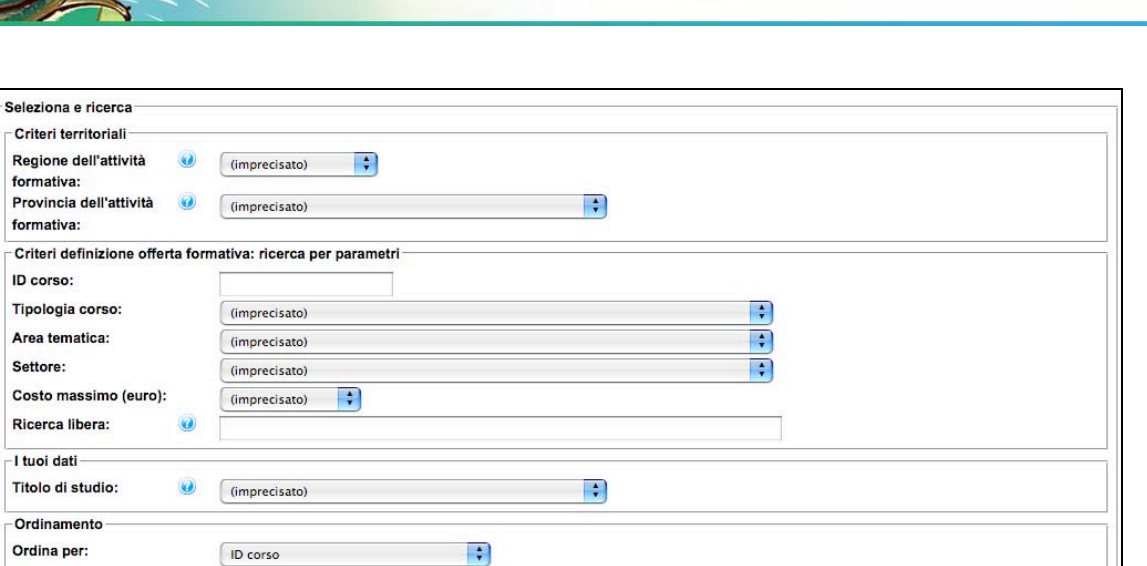

**ALTA FORMAZIONE** 

Fig. 2.

Cerca Annulla

Tipo ordinamento:

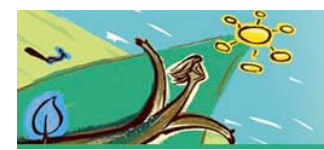

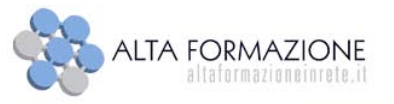

### **1.3. Dettaglio Corso**

Dopo aver effettuato la ricerca il sistema restituisce l'elenco dei corsi in base ad una tabella in cui vengono visualizzate le seguenti informazioni preliminari:

- *ID*
- *Titolo corso*
- *Tipologia corso*
- *Organismo di formazione*
- *Costo totale del corso a persona (EURO)*
- *Durata*
- *Scheda corso*

La voce attiva **"Scarica scheda Pdf**" in corrispondenza di ciascun corso permette di scaricare la scheda di dettaglio in formato "Pdf" e di effettuare la stampa. Per visualizzare il dettaglio di ciascuna offerta formativa è necessario selezionare la "voce attiva" del **"Titolo corso"**.

Nella scheda **"Dettaglio Corso"** sono contenute tutte informazioni di dettaglio riferite all'offerta formativa selezionata.

Le voci di seguito contrassegnate da asterisco (**\***) sono presenti in tutte le offerte formative. Altre voci, non obbligatorie, sono state inserite a discrezione dei singoli Organismi.

### **Informazioni Generali**

- *ID\* :* numero identificativo del corso a catalogo
- *Titolo corso \**
- *Tipologia corso\**
- *Costo totale del corso a persona (EURO)\*:* la cifra si riferisce al costo di partecipazione al corso che ogni singolo partecipante dovrà sostenere. In

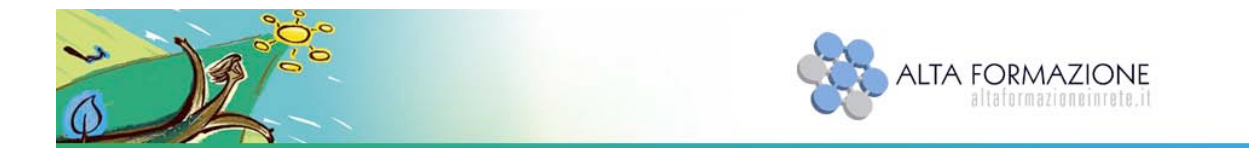

base a quanto definito dagli avvisi pubblici delle singole Regioni, può essere in parte o completamente coperto dagli assegni formativi (voucher).

• *Organismo di Formazione\*:* la voce attiva della denominazione dell'organismo consente di accedere alla corrispondente scheda di dettaglio.

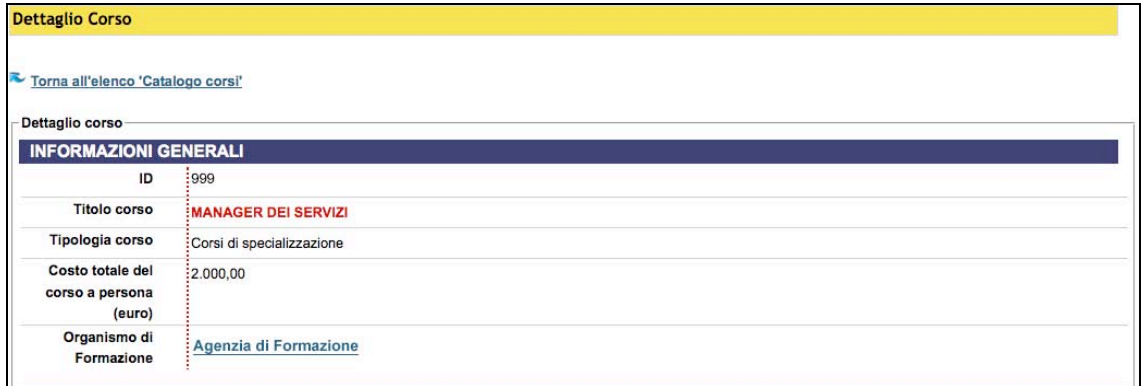

Fig. 3.

### **Caratteristiche del percorso formativo**

- *Area tematica \*:* ad ogni corso è associata una sola area tematica.
- *Settori \** ad ogni corso è associato uno o più settori/ambiti produttivi.
- *Durata totale\*:* espressa in "ore" per "Corsi di specializzazione, professionalizzazione, riqualificazione" e "Master non universitari", espressa in "anni" per "Master universitari"
- *Durata attività FAD (%)*: percentuale, rispetto al monte ore complessivo, di attività svolta con modalità Formazione a distanza.
- *Durata attività Outdoor* **(%)**: percentuale, rispetto al monte ore complessivo, di attività svolta con modalità e in spazi al di fuori dell'aula tradizionale.
- *Durata attività stage (%)*:percentuale, rispetto al monte ore complessivo, di attività svolta presso aziende o strutture lavorative.
- *Durata attività visite guidate (%)*: percentuale, rispetto al monte ore complessivo, di attività svolta con modalità in Visita Guidata.
- *Note su attività di stage, PW, outdoor e visite guidate*: specifiche sulla durata e la formulazione delle attività previste.
- *Obiettivi \*:* obiettivi formativi del corso.
- *Risultati attesi \*:* risultati attesi al termine della frequenza del corso.

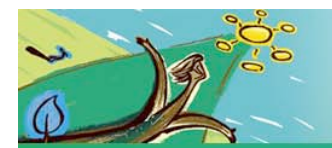

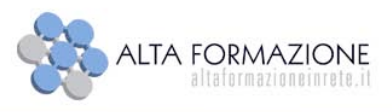

- *Modalità di valutazione competenze in uscita*: sistema valutativo adottato dall'organismo per stabilire le competenze in uscita dei partecipanti
- *Metodologie formative utilizzate\*:* modalità didattiche previste.
- *Materiali didattici*: elenco dei materiali utilizzati per lo svolgimento delle attività previste.
- *Partenariato con Università*: oltre all'Organismo titolare del corso può essere prevista la presenza dell'Università.
- *Dettaglio partner*: enti che concorrono a sostenere il raggiungimento degli obiettivi generali del percorso formativo.
- *Previsto rilascio credito per master non universitari*
- *Attestazione al termine del corso\*:* indica le attestazioni che l'Organismo di formazione rilascia al termine dell'attività formativa in relazione alla tipologia di corso, (attestati di frequenza, titolo di master universitario, attestazione non regionale).
- *Note attestazione*: dettaglio dei crediti rilasciati nel caso di master

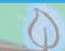

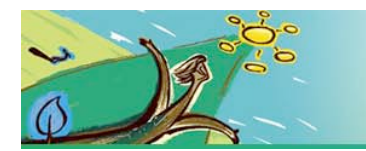

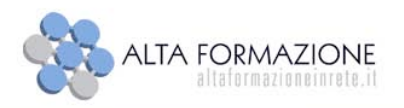

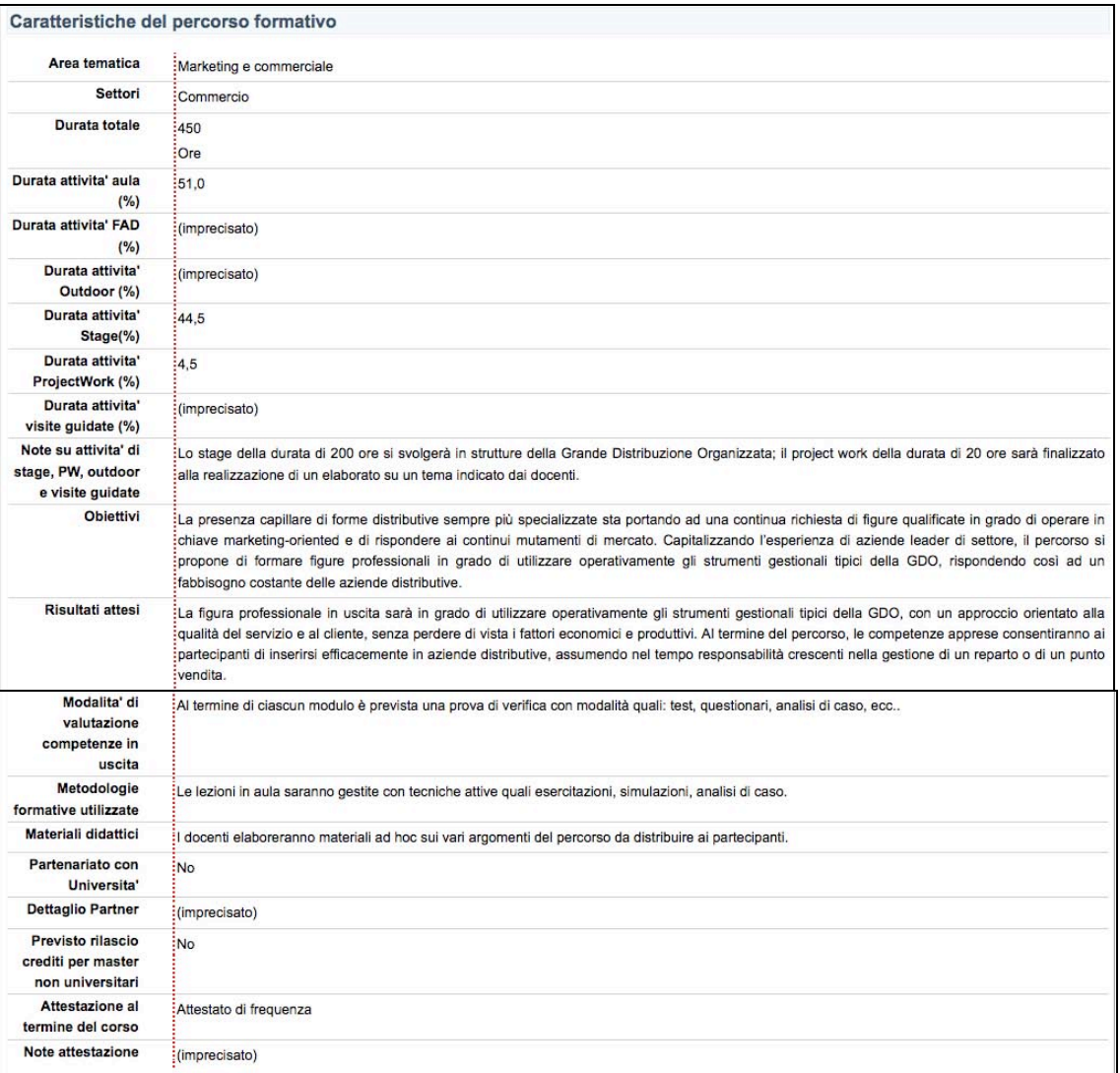

Fig. 4.

### **Caratteristiche dei destinatari**

- **Titolo di studio minimo per l'accesso al corso \*:** titolo di studio minimo di cui il destinatario deve essere in possesso per accedere al corso.
- **Gruppi di corsi di laurea**: nel caso venga richiesto un titolo accademico viene indicato a quali è indirizzato il corso.
- **Altri requisiti in ingresso**: eventuali requisiti richiesti dall'organismo di formazione per la partecipazione al corso.

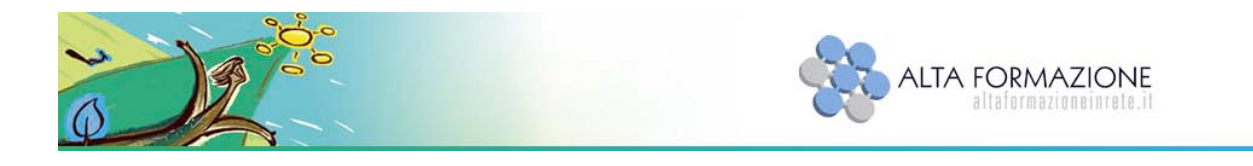

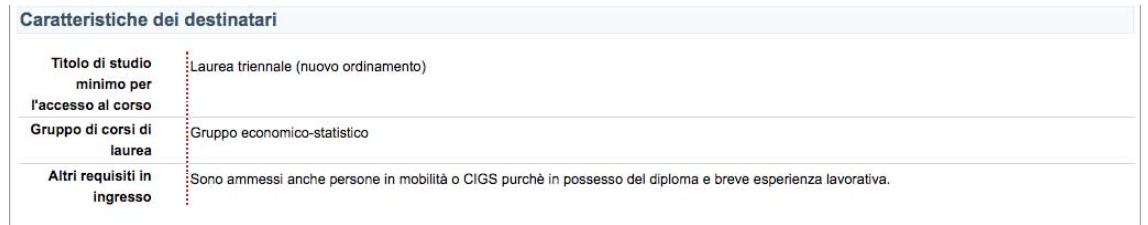

Fig. 5.

### **Altre informazioni**

1) **Edizioni\***: le edizioni si riferiscono a corsi che vengono realizzati in una sede specifica con precise date di avvio e termine. Differenti date di avvio/termine e/o sedi di svolgimento identificano diverse edizioni.

Cliccando **"Mostra"** è possibile visualizzare il dettaglio delle edizioni.

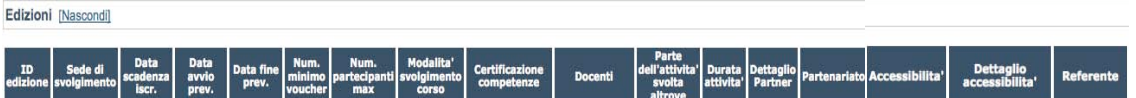

- *ID edizione\**: numero identificativo dell'edizione.
- *Sede di svolgimento \**: sede presso cui viene prevalentemente svolta l'attività formativa.
- *Data scadenza iscrizione\**
- *Data avvio prevista\**
- *Data fine prevista\**
- *Num. minimo Voucher\*:* indica il numero minimo di voucheristi raggiunto il quale, il corso deve essere attivato dall'organismo di formazione, pena le sanzioni stabilite da ciascuna amministrazione regionale.
- *Num. partecipanti max*.**\*:** indica il numero massimo di partecipanti di cui ciascuna classe può essere costituita.
- *Modalità svolgimento corso\**: dettagli su orari, giorni e frequenza settimanale dell'attività prevista.
- *Certificazione competenze*: indica le attestazioni che l'Organismo di formazione rilascia al termine dell'attività formativa in relazione alla

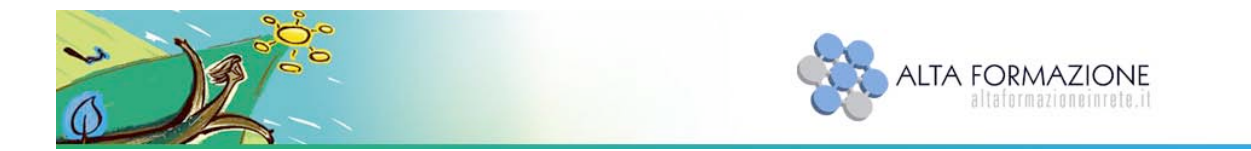

tipologia di corso, (es. attestati di frequenza, dichiarazioni che attestano l'acquisizione di specifiche competenze).

- *Docenti*: possono essere indicati i nominativi o le caratteristiche delle docenze**.**
- *Parte dell'attività svolta altrove*: qualora l'attività prevista possa essere svolta presso sedi localizzate in altre regioni italiane o all'estero.
- *Durata attività*: durata in ore dell'attività sopra descritta.
- *Partenariato*: oltre all'Organismo titolare del corso può essere prevista la presenza di altri enti che concorrono a sostenere il raggiungimento degli obiettivi generali del percorso formativo.
- *Dettaglio partner*: elenco degli organismi partner.
- *Accessibilità*: presenza di strutture e strumentazioni che facilitino l'accesso ai disabili.
- *Dettagli accessibilità*: descrizione accessibilità locali.
- *Referente\**
- 2) **Aree di lavoro e gruppi di competenze \***: Per Area di Lavoro si intende un insieme di compiti e ruoli ad alto contenuto specialistico e professionale che, nell'ambito delle specifiche Aree Tematiche, sono dedicati alla realizzazione di servizi o processi definiti.

Cliccando **"Mostra"** è possibile visualizzare il dettaglio delle aree di lavoro e gruppi di competenze.

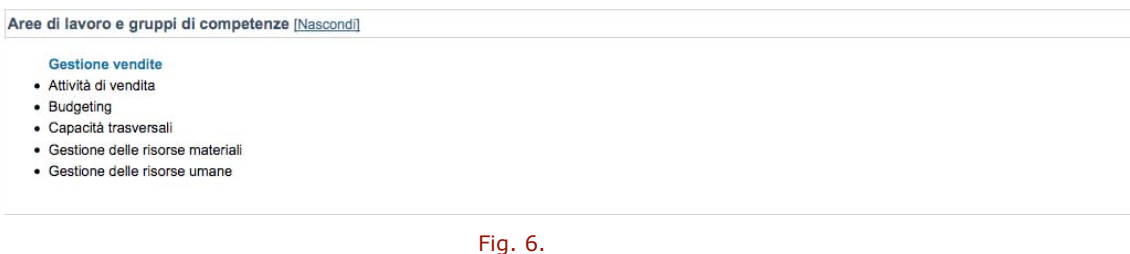

3) **Moduli\***: articolazione dell'attività formativa, indicazione dei moduli/segmenti formativi di cui il corso si compone e la relativa durata

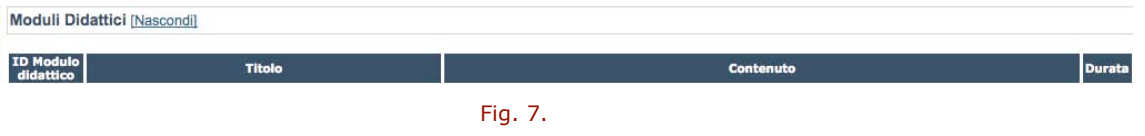

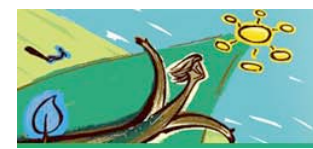

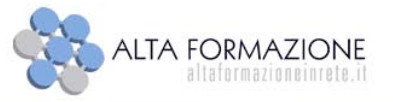

### **1.4. Calcola preventivo**

Dalla maschera di ricerca del "Catalogo corsi" impostando una delle Regioni previste nel menu a tendina del campo "Regione di residenza" il sistema restituisce un elenco di corsi coerenti con l'avviso per l'erogazione dei voucher pubblicato dalla Regione scelta.

Le Regioni presenti nella lista a tendina sono quelle che hanno partecipato alla seconda fase di apertura del Catalogo e presso le quali è possibile inviare la domanda di finanziamento per ottenere il voucher.

Accedendo al dettaglio del corso, nel riquadro "Informazioni Generali" sarà possibile visualizzare il valore del "Contributo privato" e del "Contributo pubblico" calcolati in base ai parametri definiti negli avvisi per l'erogazione dei voucher. Di conseguenza, il calcolo del "Contributo pubblico e privato" variano in base alla "Regione di residenza".

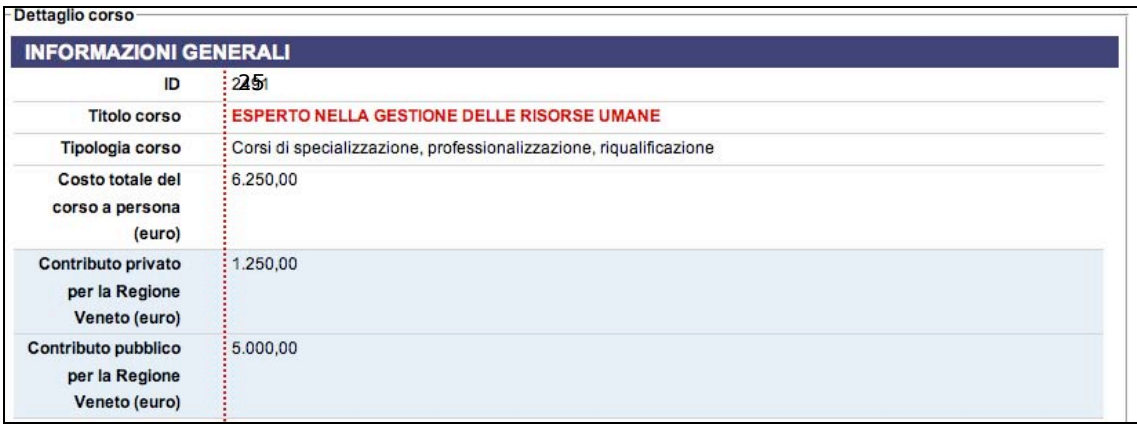

Fig. 8.

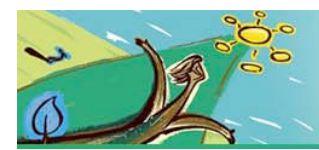

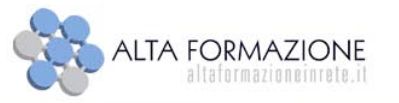

### **1.5. Elenco Organismi di formazione**

Selezionando dal menu laterale della Home page, la voce **"Elenco Organismi di formazione"** si accede alla sezione corrispondente da cui è possibile consultare l'elenco degli Organismi.

Dalla maschera **"Seleziona e ricerca"** avviando direttamente la ricerca senza selezionare alcun criterio, il sistema permetterà di visualizzare tutti gli Organismi di formazione che hanno almeno un corso a Catalogo.

I parametri per la ricerca sono:

- **Regione**, in cui è localizzata la sede legale dell'Organismo
- **Provincia**, in cui è localizzata la sede legale dell'Organismo, deve essere selezionata dopo la Regione.
- **Nome Organismo**, è possibile inserire il nome dell'Organismo per intero o solo alcune lettere del nome

Dopo aver impostato i criteri di ricerca desiderati il sistema restituisce l'elenco degli Organismi di formazione.

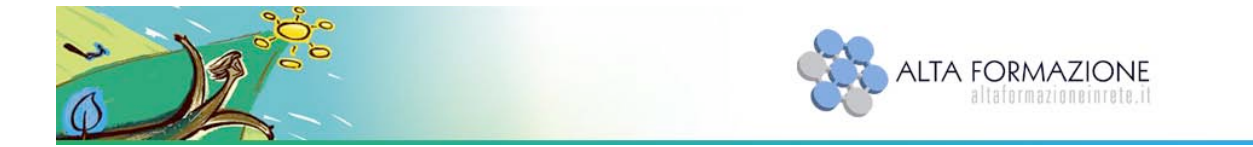

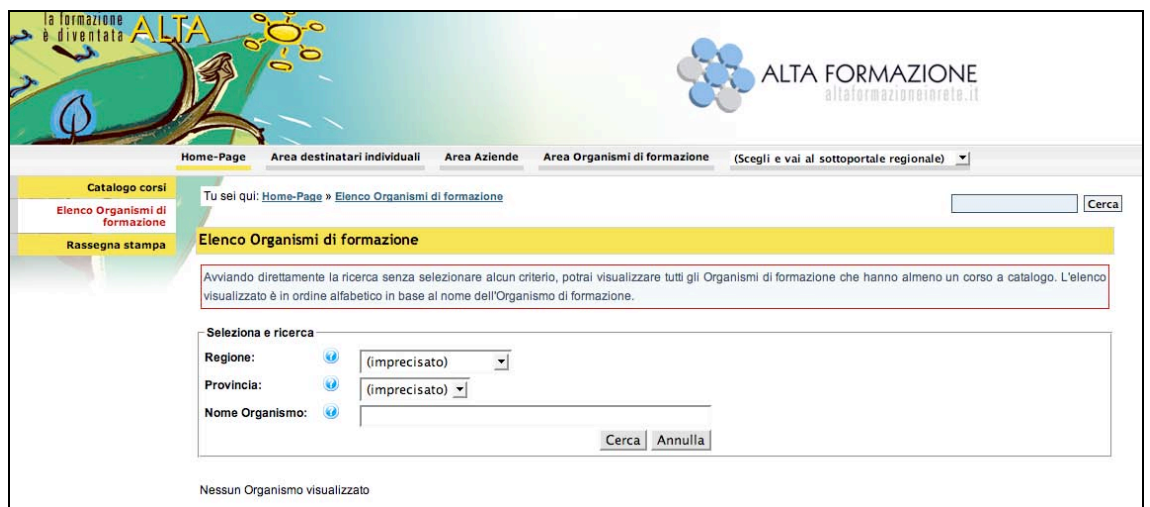

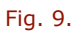

### **1.6. Dettaglio Organismo di formazione**

Dopo aver effettuato la ricerca il sistema restituisce l'elenco degli organismi in base ad una tabella che contiene le seguenti informazioni preliminari:

- *Nome Organismo*
- *Comune*
- *Provincia*
- *Regione*
- *Indirizzo*
- *E-mail*

La voce attiva di ciascun "Nome Organismo" consente di accedere alla visualizzazione della corrispondente scheda di dettaglio.

La scheda contiene i riferimenti della sede legale di ciascun organismo e i dati delle sedi di svolgimento presso cui vengono realizzate le attività formative.

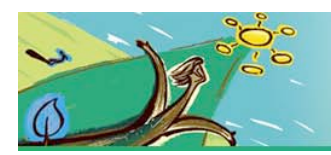

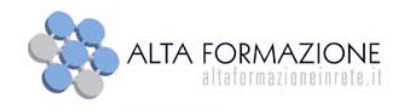

### **1.7. Rassegna Stampa**

La sezione a carattere informativo e divulgativo, comprende due aree "Rassegna stampa" e "Comunicati stampa" dedicate ad articoli e comunicati Altaformazione.

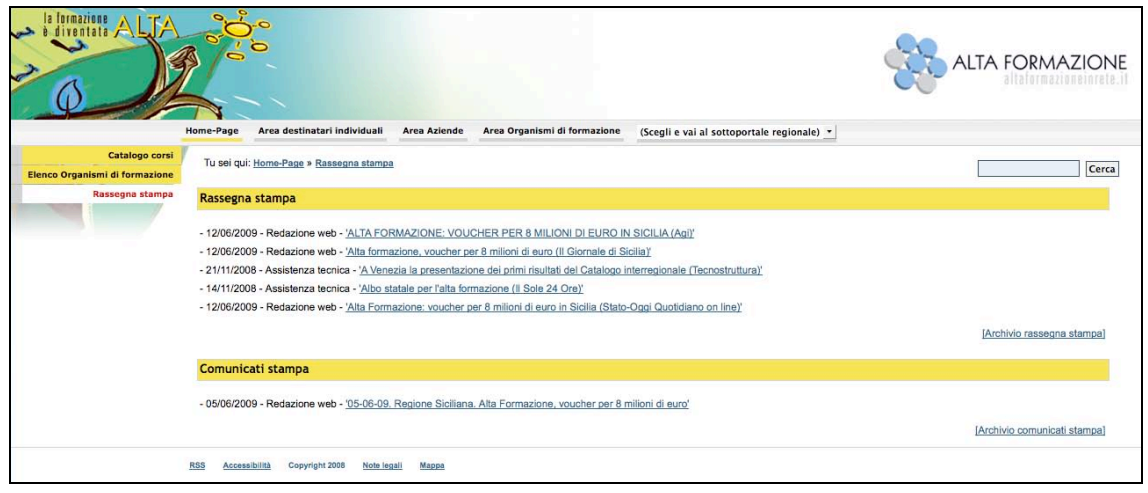

Fig. 10.

### **1.8. Area destinatati individuali**

L'area è dedicata a tutti coloro che sono interessati ad effettuare la domanda di finanziamento per ottenere un Voucher. Sono disponibili informazioni utili per avviare direttamente on-line la domanda di finanziamento, sulla base dei requisiti stabiliti dalle singole Amministrazioni Regionali negli avvisi pubblici per l'erogazione degli assegni formativi.

Dal menu di navigazione laterale, selezionando la voce **"Supporto tecnico"** si accede al form di compilazione delle richieste di assistenza.

Compilando il form direttamente on-line è possibile inoltrare una richiesta di assistenza relativamente ad un intervento applicativo per problemi tecnici o semplicemente per ricevere indicazioni sull'utilizzo delle procedure informatiche.

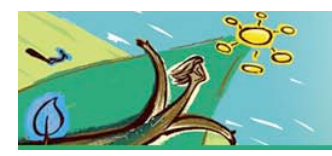

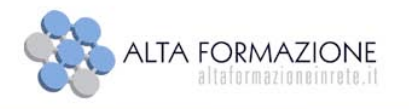

### **1.9. Area Azienda**

L'area è dedicata a tutte le aziende che intendono reperire informazioni utili per avviare direttamente on-line la domanda di finanziamento per i propri lavoratori, sulla base dei requisiti stabiliti dalle singole Amministrazioni Regionali negli avvisi pubblici per l'erogazione degli assegni formativi.

Nota: in questa seconda fase di apertura del catalogo, solo la regione Veneto ha pubblicato il bando per l'erogazione di assegni formativi alle aziende.

Dal menu laterale, selezionando la voce **"Supporto tecnico"** si accede al form di compilazione delle richieste di assistenza.

Compilando il form direttamente on-line è possibile inoltrare una richiesta di assistenza relativamente ad un intervento applicativo per problemi tecnici o semplicemente per ricevere indicazioni sull'utilizzo delle procedure informatiche.

### **1.10. Area Organismi di formazione**

L'area è dedicata agli Organismi di formazione che intendono avviare direttamente on-line le procedure di ammissione a catalogo - sulla base dei requisiti stabiliti dalle Amministrazioni Regionali all'interno dei relativi avvisi - e presentare percorsi formativi.

### **1.11. Sottoportali regionali**

I sottoportali regionali cui si accede dalla Home-page del portale Altaformazione, sono costituiti da un'area pubblica di libera consultazione per tutti gli utenti e da un'area riservata alle Amministrazioni Regionali.

Attualmente sono attivi i sottoportali delle regioni: Basilicata, Campania, Emilia-Romagna, Friuli Venezia Giulia, Lazio, Sardegna, Valle d'Aosta e Veneto.

Nei sottoportali i destinatari dei corsi trovano tutte le informazioni in merito alle iniziative di Alta Formazione promosse dalle Regione.

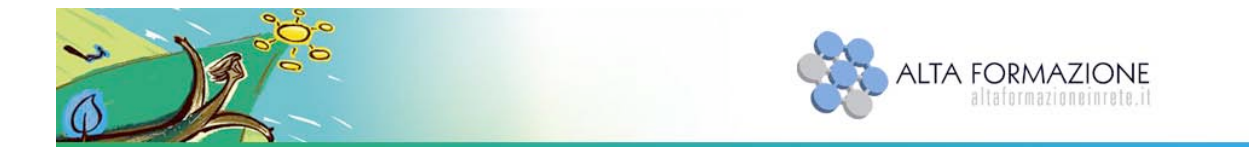

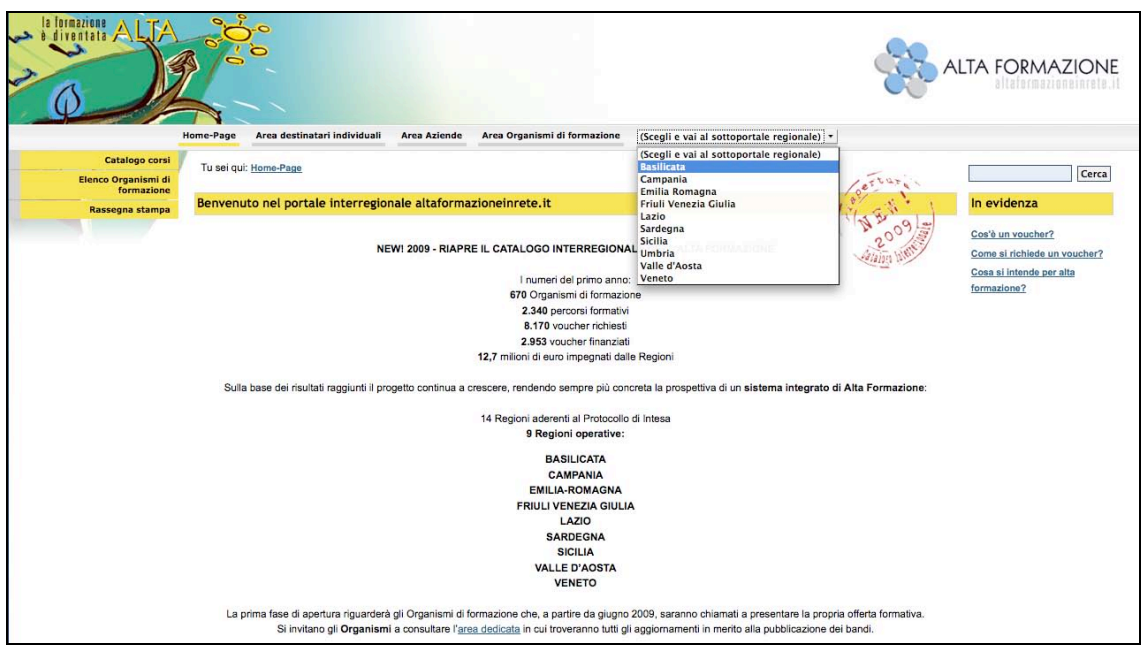

Fig. 11.

N

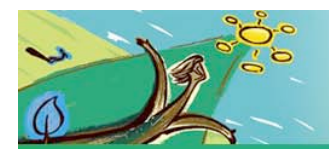

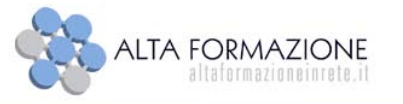

# **2. Registrazione**

Per effettuare la "Domanda di finanziamento" è necessario registrarsi al Catalogo Altaformazione, utilizzando l'apposita funzione **"Registrati"**.

### **2.1. Registrati**

Per effettuare la registrazione i destinatari dovranno, dalla Home-Page del sito http://www.altaformazioneinrete.it/, Area destinatari individuali, seguire le seguenti istruzioni:

- 4) Cliccare sul link **Registrati** presente nel riquadro di accesso al portale
- 5) Inserire tutti i dati obbligatori contrassegnati dall'asterisco rosso "**\***" *NOTA: la scelta della password è sottoposta a criteri che vengono controllati dal sistema gestionale.*
- 6) Selezionare la casella in cui si dichiara di aver preso visione dell'informativa sulla privacy
- 7) E' possibile iscriversi alla newsletter valorizzando l'apposito check (scelta facoltativa)
- 8) Cliccare "**Salva"** per inviare la richiesta di registrazione

L'utente registrato riceverà una e-mail generata automaticamente dal portale in cui saranno indicati "**Nome utente"** e "**Codice di verifica"** necessari per effettuare primo accesso.

Dopo la ricezione dell'e-mail contenente le credenziali di accesso seguire le seguenti istruzioni:

- 1) Utilizzare il link presente sulla e-mail ricevuta e digitare la **Password** scelta al momento della registrazione
- 2) OPPURE, nel pannello di login inserire il **Nome utente** indicato nell'e-mail e la **Password** scelta in fase di registrazione, successivamente verrà

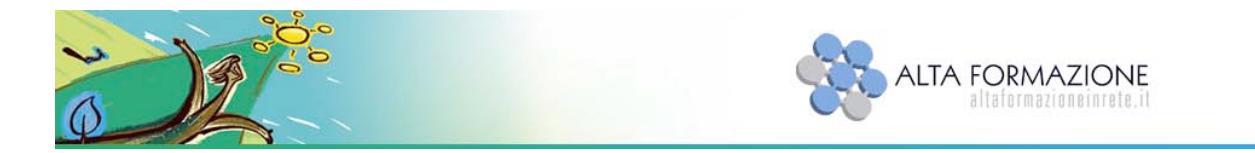

visualizzato il campo **Codice di verifica** nel quale occorre inserire il codice indicato nell'email

3) Cliccare il pulsante **Accedi**

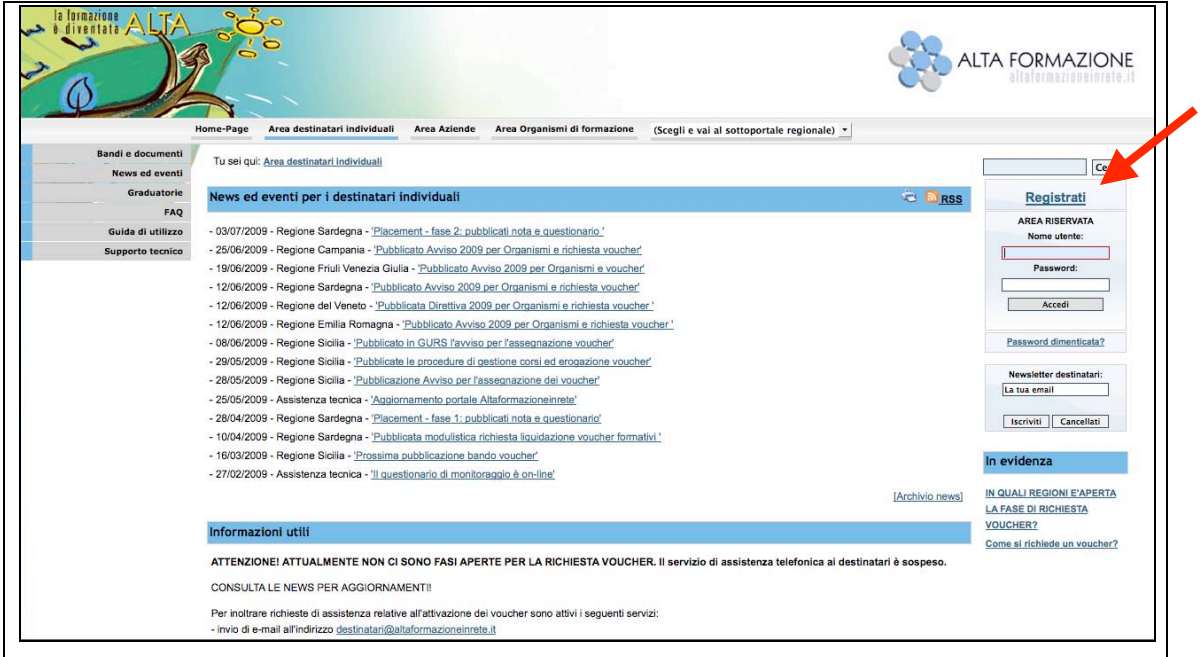

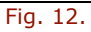

### *2.1.1. Funzione Password dimenticata*

Se l'utente registrato ha dimenticato la password di accesso al Catalogo può utilizzare la funzione **"Password dimenticata?"** per recuperare le credenziali.

Dall'**"Area destinatari individuali"**, pannello di Login, seguire le seguenti istruzioni:

- Cliccare **"Password dimenticata?"**
- inserire il **"Nome Utente"** nell'apposito campo
- cliccare il link sottostante **"Invia la password all'indirizzo e-mail configurato per questo utente"**

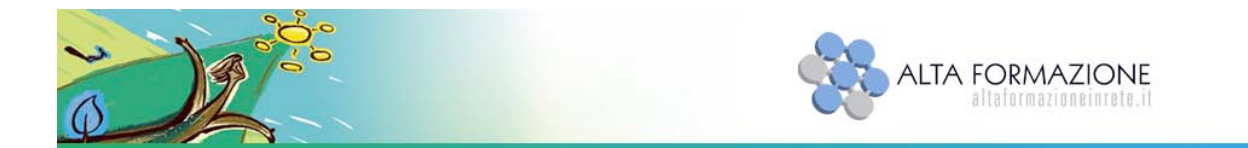

Il sistema invierà una e-mail all'indirizzo configurato per il nome utente indicato. Al primo accesso il sistema obbligherà a modificare la password.

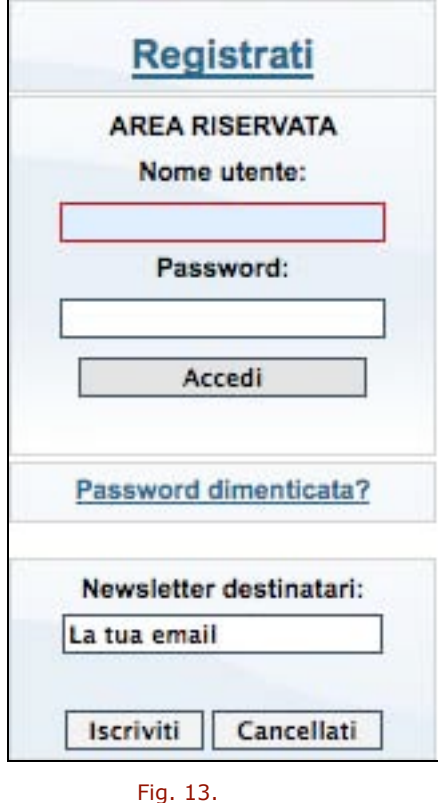

### **2.2. Il tuo profilo utente (sei collegato come)**

L'utente registrato, dalla propria area privata può visualizzare e gestire il proprio profilo attraverso le funzioni:

- **Gestisci le credenziali utente**
- **Gestisci la password per questo utente** (da cui è possibile visualizzare la data di scadenza della password e modificarla)

Per visualizzare il profilo utente è necessario selezionare il proprio "Nome visualizzato" (link attivo).

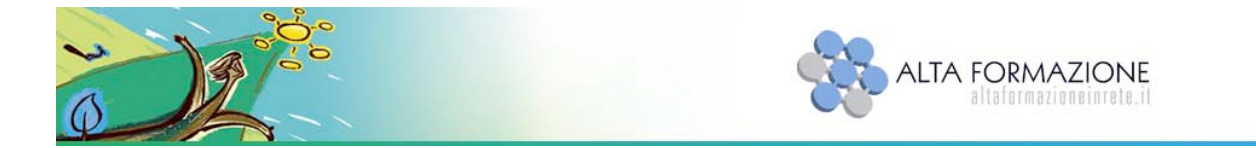

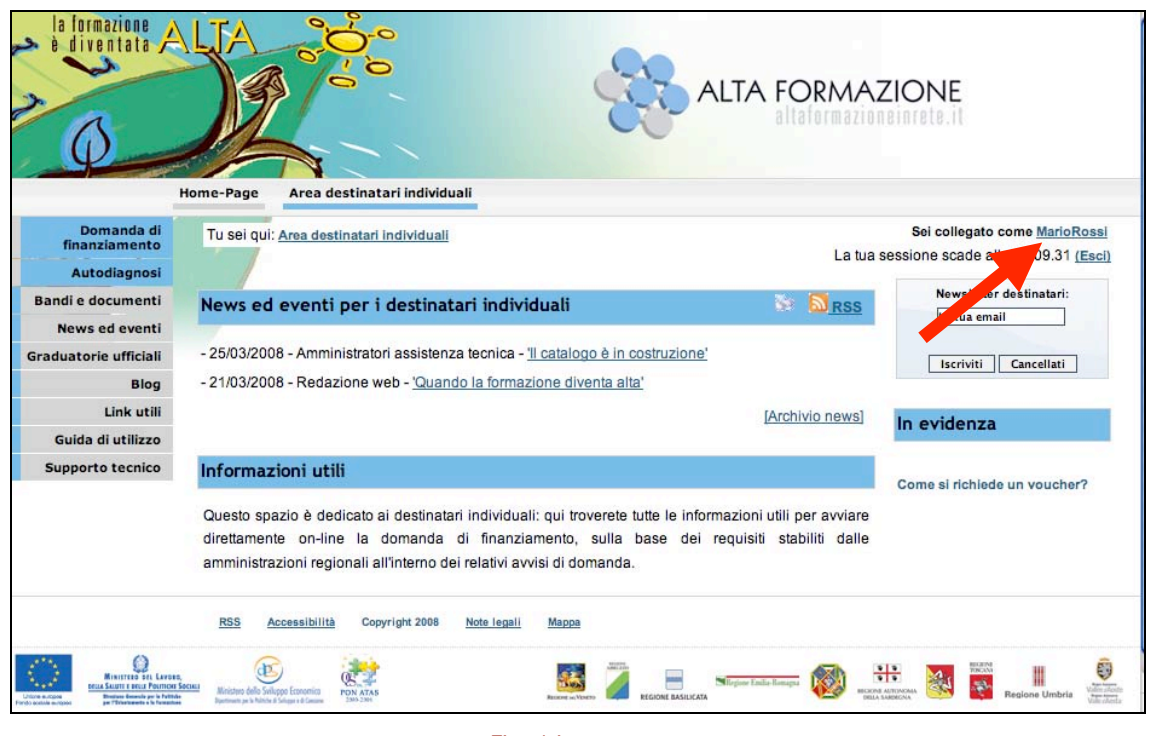

Fig. 14.

**Gestisci le credenziali utente:** da qui è possibile modificare l'indirizzo e-mail di riferimento e il "Nome Visualizzato".

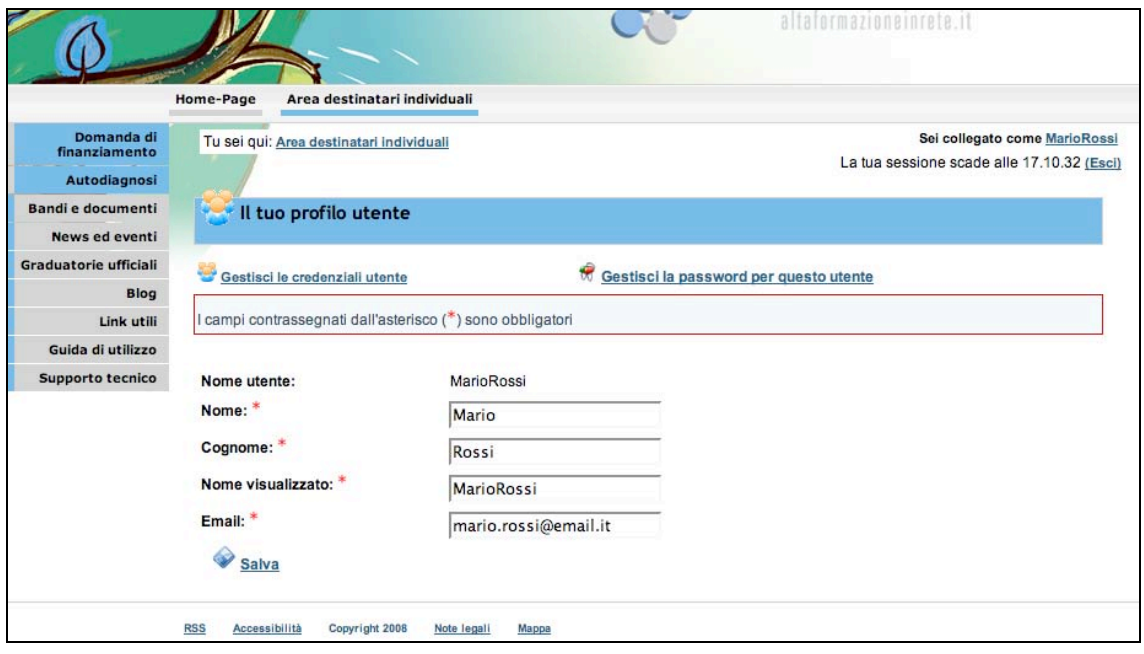

Fig. 15.

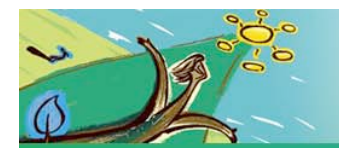

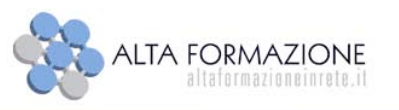

**Gestisci la password per questo utente:** da qui è possibile visualizzare la data di scadenza della password e/o modificarla.

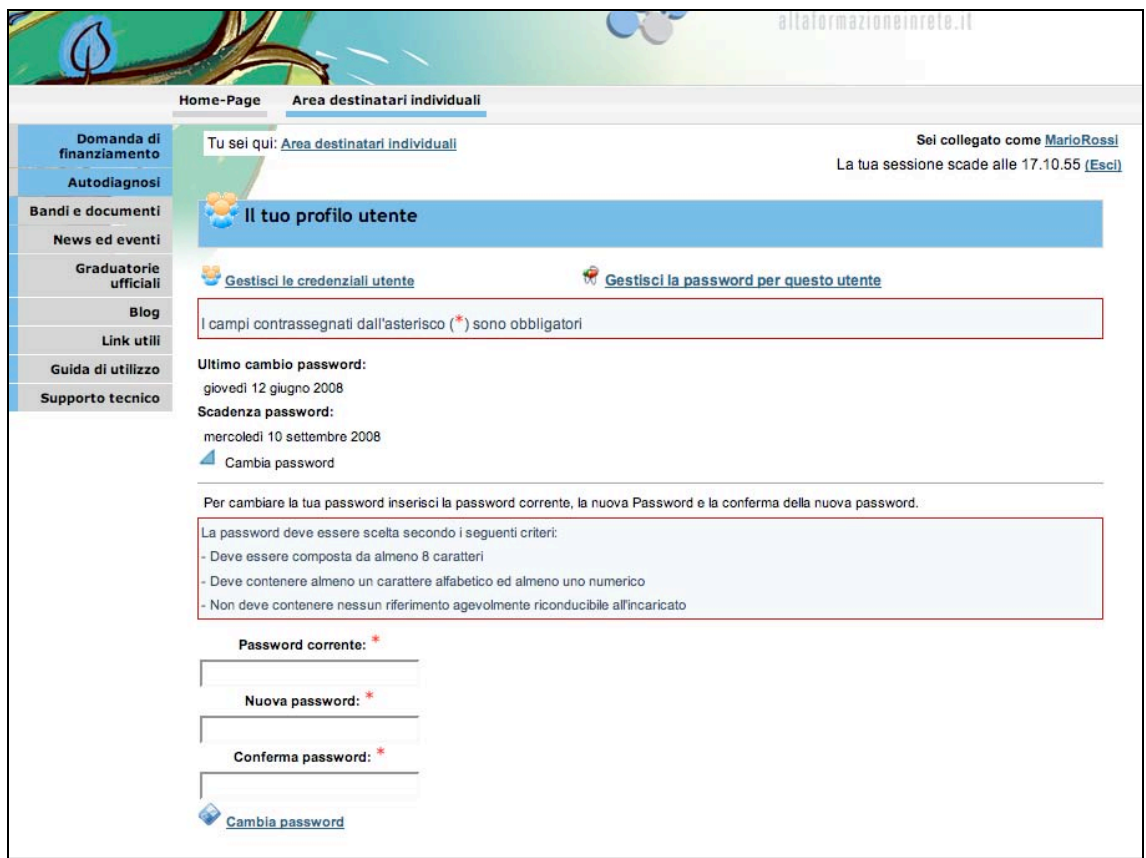

Fig. 16.

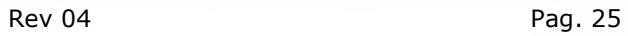

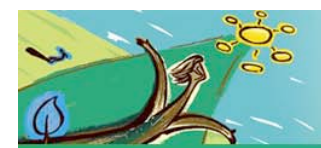

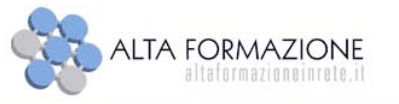

# **3. Area destinatari individuali: utente registrato**

Dopo la registrazione l'utente accede alla propria area riservata sul portale attraverso il pannello di login.

Il menu laterale comprende voci visibili solo all'utente destinatario registrato:

- *Domanda di finanziamento*
- *Autodiagnosi*

e voci visibili a tutti i destinatati che accedono all'area pubblica.

- *Bandi e documenti*
- *News ed eventi*
- *Graduatorie*
- *FAQ*
- *Guida di utilizzo*
- *Supporto tecnico*

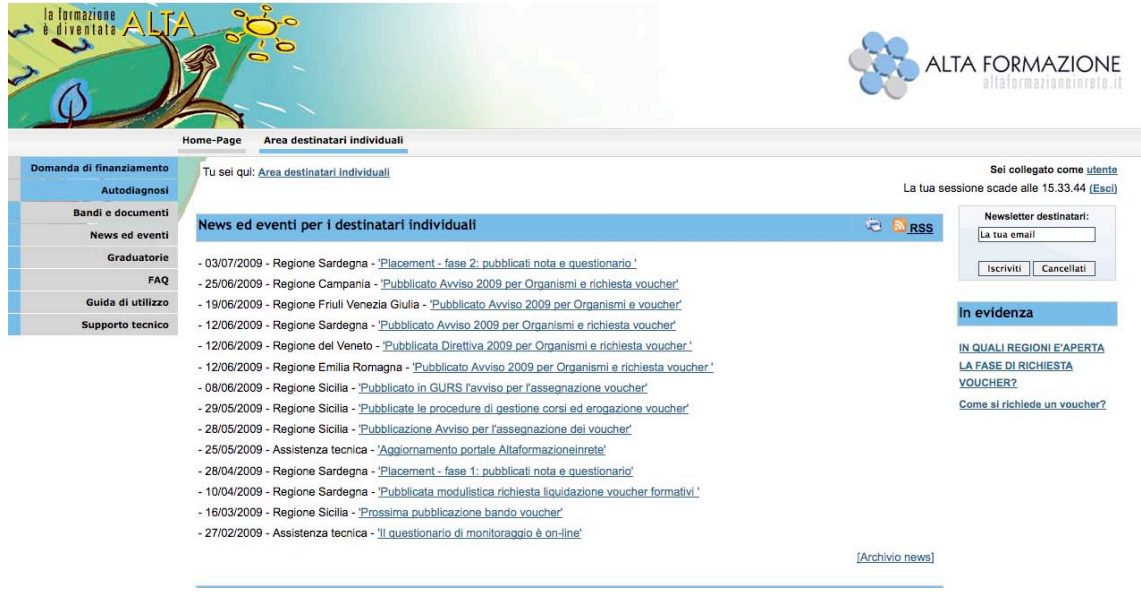

### Fig. 17.

Dal menu in alto è possibile accedere alla Home-page e consultare le sezioni:

- **Catalogo corsi**
- **Elenco Organismi di formazione**
- **Rassegna Stampa**

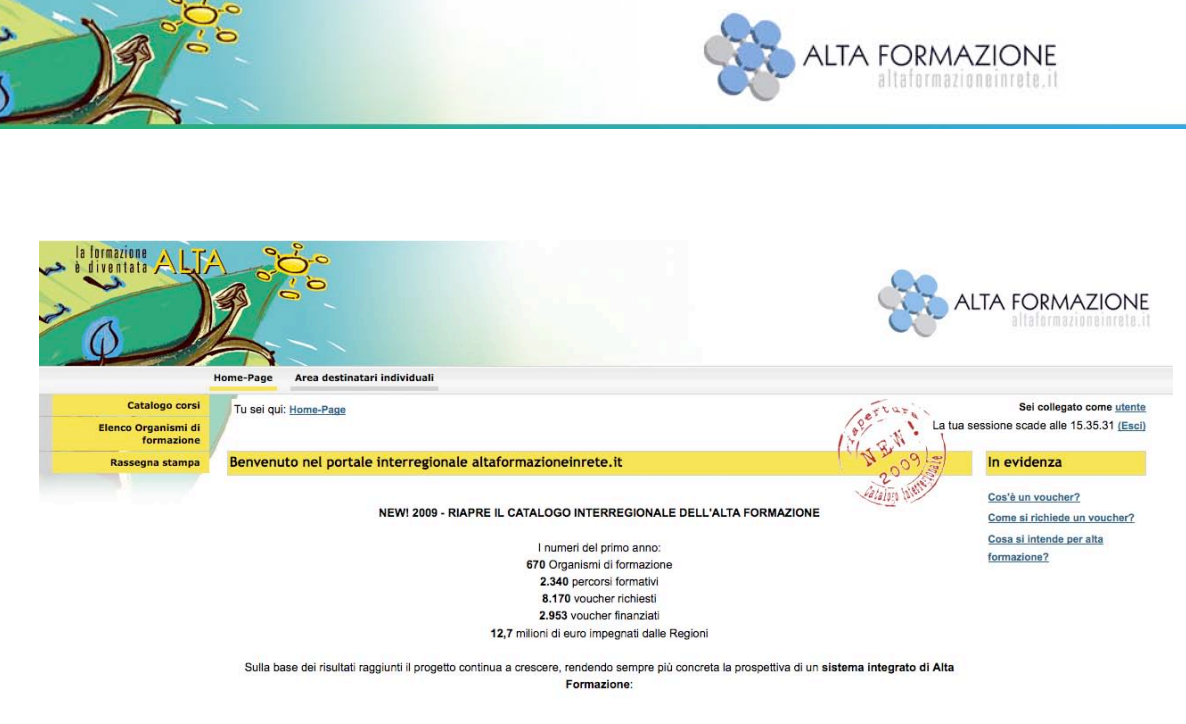

Fig. 18.

Dalla propria area privata l'utente destinatario registrato ha la possibilità, seguendo tre percorsi diversi, di effettuare la domanda di finanziamento on-line e di inviarla alla propria regione di riferimento (regione di residenza)

- Percorso A: a partire dalla domanda di finanziamento
- Percorso B: a partire da una ricerca sul catalogo
- Percorso C: a partire da un percorso di autodiagnosi

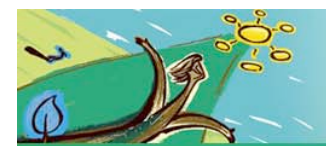

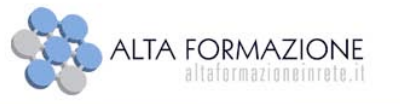

### **3.1. Percorso A: a partire dalla domanda di finanziamento**

### **Area destinatari individuali > Domanda di finanziamento**

Per effettuare la "Domanda di finanziamento" on-line è necessario selezionare la corrispondente voce del menu laterale.

Al primo accesso i campi riferiti ai Dati Anagrafici/identificativi, "Nome", "Cognome" e "E-mail" risultano già compilati in base ai riferimenti inseriti nel form di "Registrazione" (vedi paragrafo 2.1).

### Nota: i campi contrassegnati dall'asterisco rosso (\*) sono obbligatori

I dati richiesti nella compilazione del form della "Domanda di finanziamento" variano a seconda delle specifiche indicate da ciascuna Regione negli avvisi per l'erogazione degli assegni formativi (Voucher).

La compilazione della domanda è suddivisa in step.

| Come presentare la domanda di finanziamento                |                                                                                                    |  |  |
|------------------------------------------------------------|----------------------------------------------------------------------------------------------------|--|--|
|                                                            |                                                                                                    |  |  |
| I campi contrassegnati dall'asterisco (*) sono obbligatori |                                                                                                    |  |  |
|                                                            |                                                                                                    |  |  |
|                                                            | Informazioni introduttive                                                                                                    |  |  |
| - Informazioni introduttive                                | TI ricordiamo che è possibile effettuare la domanda di finanziamento on-line e di inviarla alla tua regione di residenza seguendo tre percorsi diversi:                                                                                                    |  |  |
| - Informazioni anagrafiche                                 | Percorso A: a partire dalla domanda di finanziamento;                                                                                                    |  |  |
|                                                            | Percorso B: a partire da una ricerca sul catalogo;                                                                                                    |  |  |
| - Compila la domanda                                       | Percorso C: a partire da un percorso di autodiagnosi di orientamento.                                                                                                    |  |  |
| - Corso, costi e                                           | Per maggiori dettagli consulta la Guida in linea.                                                                                                    |  |  |
| cofinanziamento                                            | Percorso A: se hai scelto questo percorso dovrai semplicemente procedere con la compilazione cliccando il pulsante [Avanti]. Dopo aver inserito i tuoi dati anagrafici il sistema                                                                                                    |  |  |
| - Informazioni finali, stampa<br>e invio                   | ti permetterà di scegliere il corso.                                                                                                    |  |  |
|                                                            | ATTENZIONE: in questa fase di compilazione della domanda di finanziamento, il sistema visualizzerà solo i corsi per i quali puoi fare richiesta tenendo conto delle specifiche<br>regionali presenti negli avvisi pubblici nonché dei requisiti minimi di accesso al corso stesso.                                                                                                    |  |  |
|                                                            | Percorso B: puoi partire direttamente da una ricerca sul catalogo. Dopo aver scelto il corso, troverai il pulsante "Fai la domanda di finanziamento" che ti indirizzerà<br>automaticamente al form di compilazione. Dopo aver inserito i tuoi dati anagrafici, troverai il corso che avevi precedentemente selezionato dal catalogo.                                                                                           |  |  |
|                                                            | ATTENZIONE: il sistema ti permetterà di fare la domanda per quel corso solo se i tuoi requisiti rispondono alle specifiche regionali presenti negli avvisi pubblici nonché dei<br>requisiti minimi di accesso al corso stesso.                                                                                                    |  |  |
|                                                            | Percorso C: puoi partire da un percorso di autodiagnosi di orientamento. Alla conclusione del percorso di autodiagnosi di orientamento potrai visualizzare i suggerimenti<br>relativi ai corsi disponibili nel Catalogo che consentono lo sviluppo delle competenze che sono risultate maggiormente critiche. Se i corsi sono finanziabili, potrai accedere<br>direttamente al form per la compilazione della domanda voucher. |  |  |
|                                                            | ATTENZIONE: il sistema ti permetterà di fare la domanda per quel corso solo se i tuoi requisiti rispondono alle specifiche regionali presenti negli avvisi pubblici nonché dei<br>requisiti minimi di accesso al corso stesso.                                                                                                    |  |  |
|                                                            | Avanti                                                                                                    |  |  |

Fig. 19.

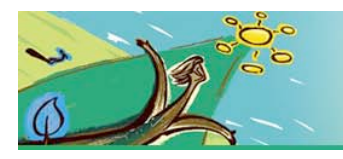

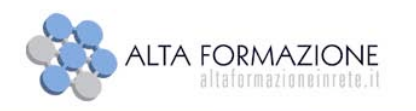

### *3.1.1. Informazioni anagrafiche.*

In questa fase è richiesta l'indicazione di:

- **Dati Anagrafici/identificativi**
- **I tuoi dati di residenza/domicilio:** il domicilio è da compilare solo nel caso sia diverso dalla residenza

Nota: nel campo "Status di emigrato sardo", il check compare su "SI" qualora si sia emigrati o parenti in linea retta fino al II° grado di emigrati sardi (figli, nipoti) purchè in possesso della cittadinanza italiana o della doppia cittadinanza o che si risulti iscritti all'anagrafe degli italiani residenti all'estero (A.I.R.E.)

• **Condizione occupazionale:** scegliere dalla lista predefinita la propria condizione occupazionale

Nota: La compilazione del campo "Dipendente pubblico" varia a seconda della regione di Residenza (per le specifiche consultare i "Requisiti di ammissibilità" degli avvisi pubblici).

• **Curriculum scolastico/formativo:** deve essere indicato il titolo di studio posseduto più elevato.

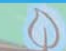

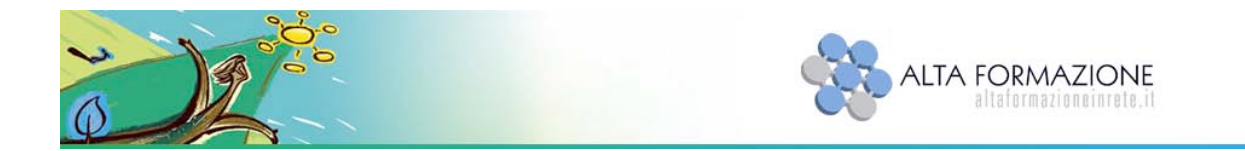

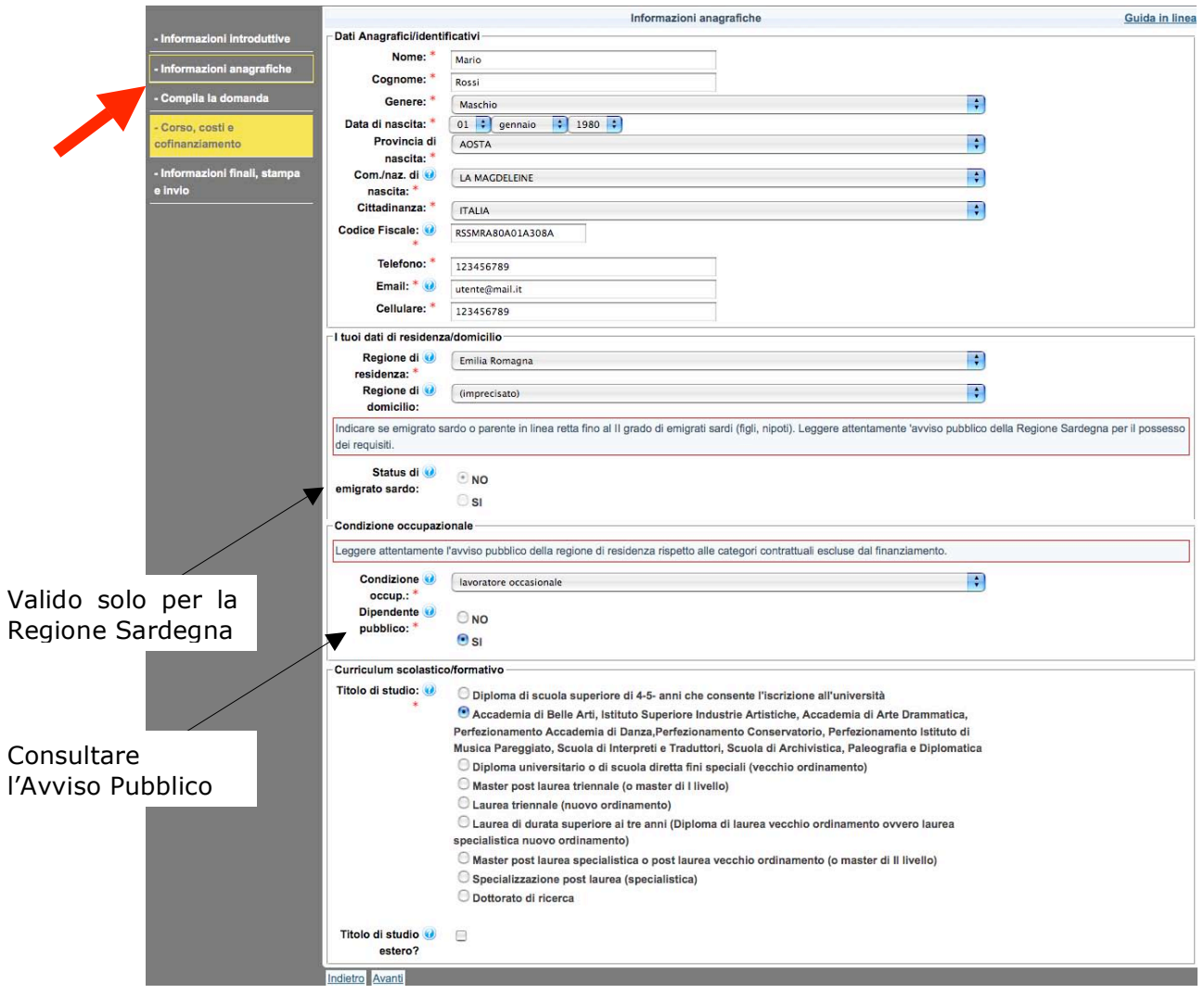

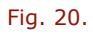

### *3.1.2. Compila la domanda*

Nel caso di destinatari occupati (così come definiti da avviso pubblico) il sistema richiederà la specifica dei **Dati Anagrafici/identificativi della propria Azienda (sede operativa).** La compilazione di questo step varia a seconda della regione di Residenza.

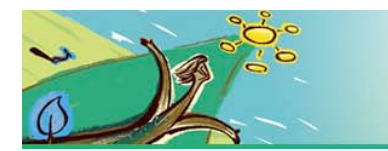

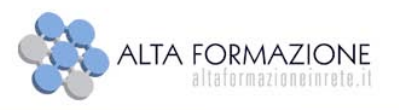

Per i residenti nelle regioni Veneto e Friuli Venezia Giulia il sistema richiederà la specifica del campo **Motivazioni/Prospettive professionali** nella sezione **Altre informazioni**.

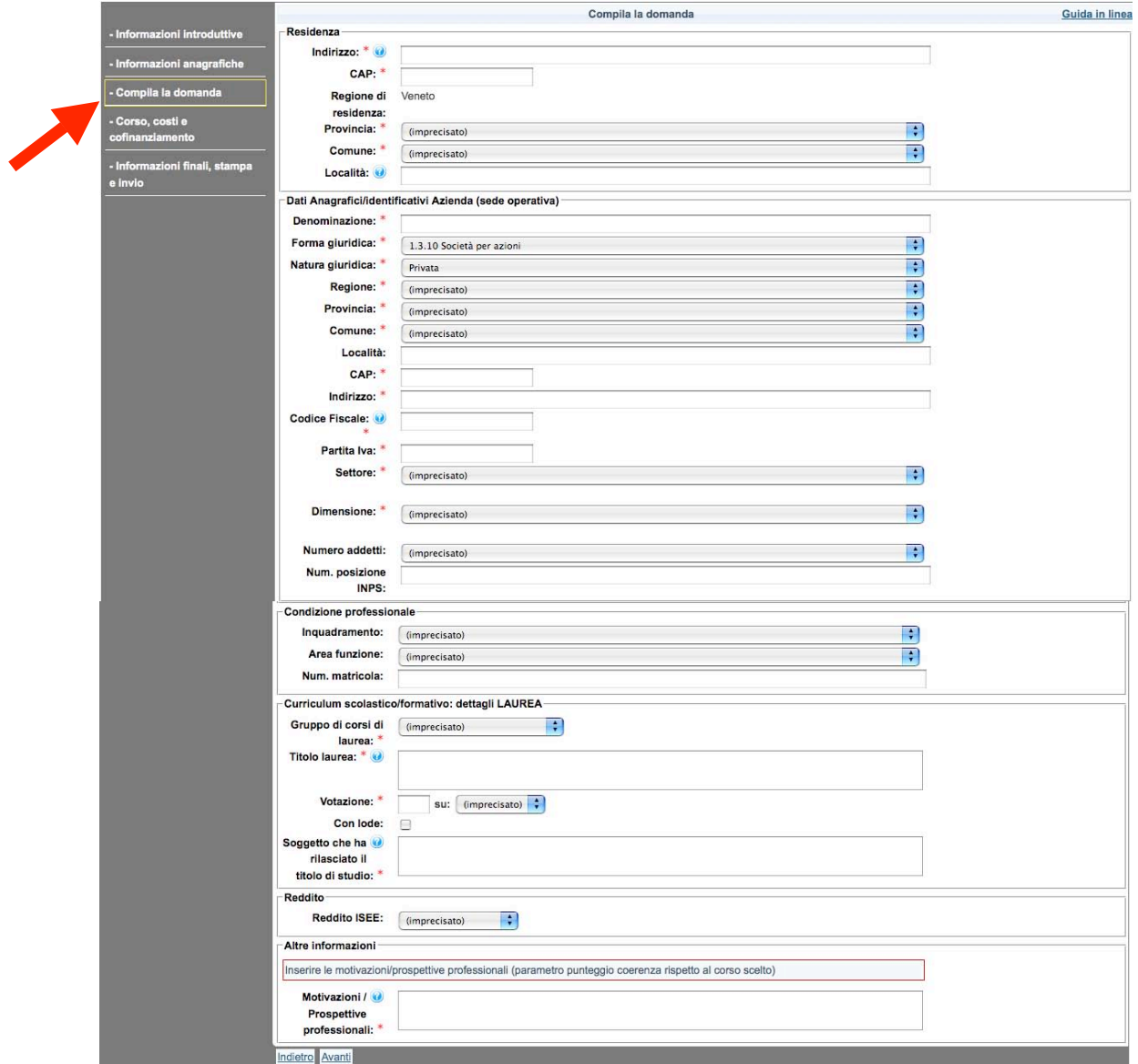

Fig. 21.

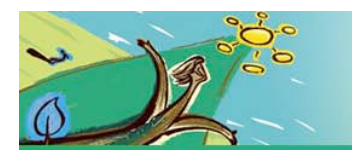

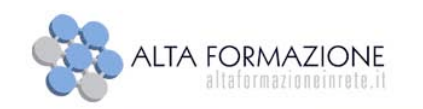

### *3.1.3. Corso, costi e cofinanziamento*

In questa sezione il destinatario sceglie il corso da associare alla propria domanda di finanziamento cliccando sulla voce "**Scegli il corso**".

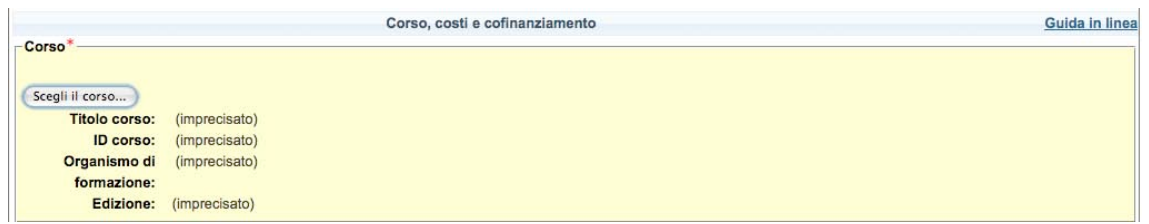

Fig. 22.

Attivando la maschera di ricerca il sistema restituisce un elenco di corsi.

La voce attiva "Scarica scheda Pdf" permetterà di visualizzare il dettaglio del corso e di stamparlo.

Selezionando la voce attiva: "**Scegli questo corso per la domanda"**, nella domanda verrà impostato il corso prescelto.

Nella maschera **"Costi e cofinanziamento"** il sistema calcolerà automaticamente le voci di contributo pubblico e privato secondo i parametri stabiliti dalle regioni.

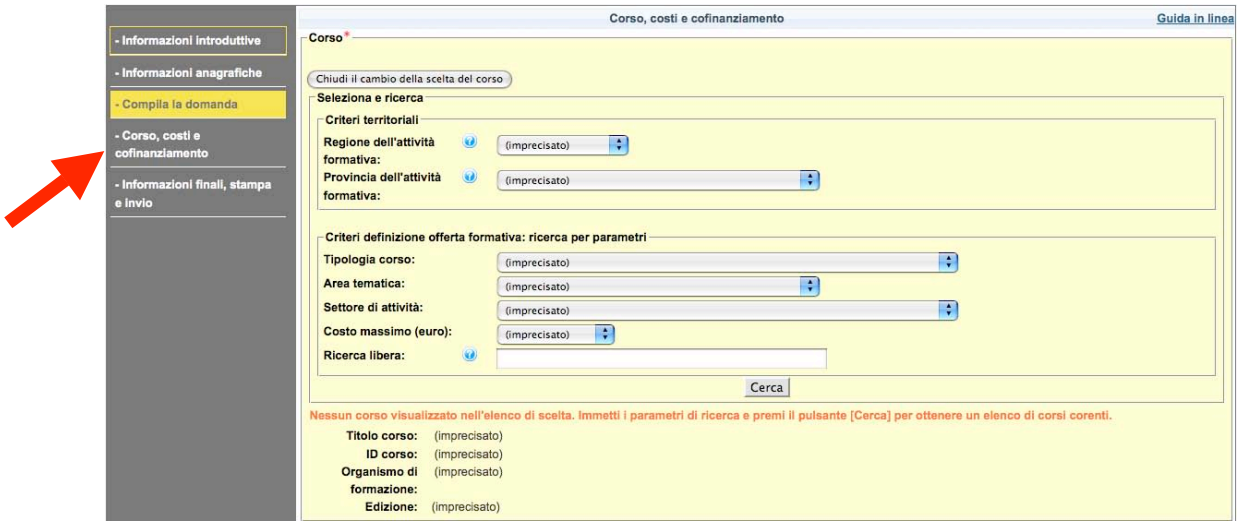

Fig. 23.

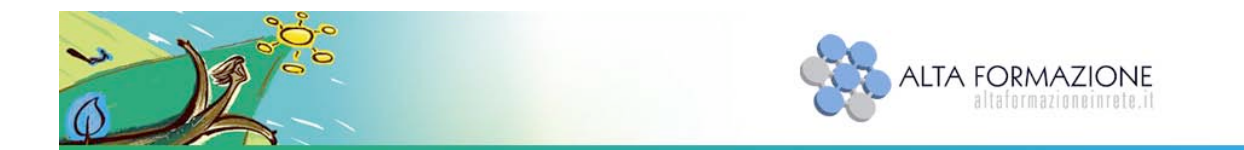

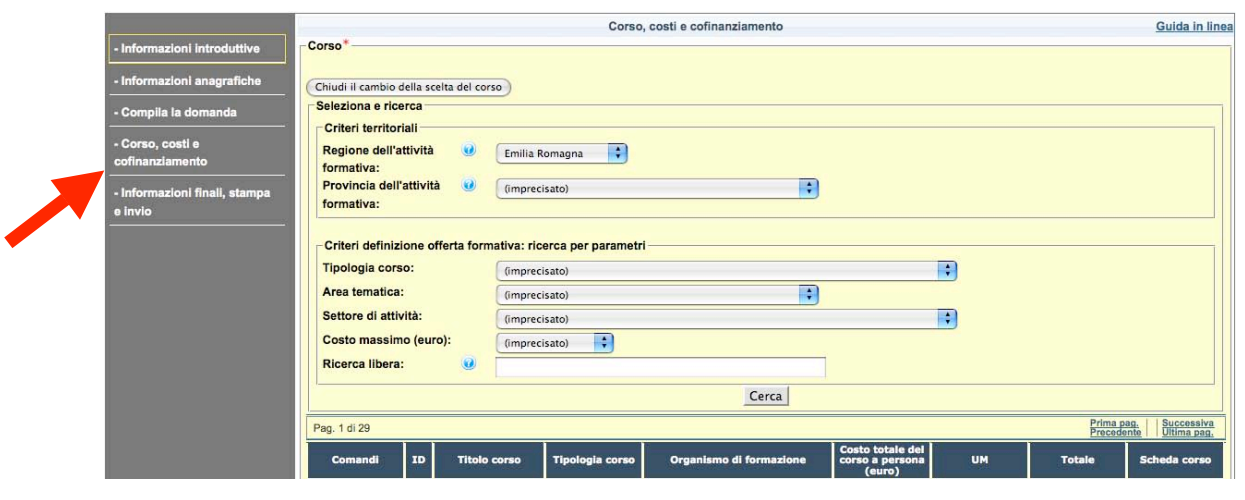

Fig. 24.

Nota: le regioni Veneto, Friuli Venezia Giulia e Basilicata prevedono l'inserimento facoltativo di un "Contributo Privato Ulteriore".

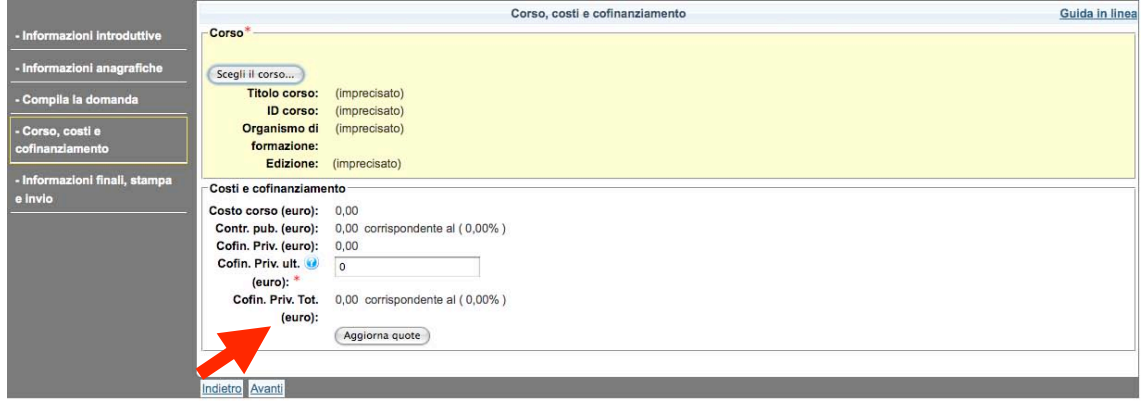

Fig. 25.

Nota: le regioni Emilia Romagna, Campania e Friuli Venezia Giulia prevedono l'inserimento in fase di domanda della richiesta di rimborso spese secondo i parametri stabiliti negli Avvisi Pubblici.

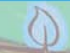

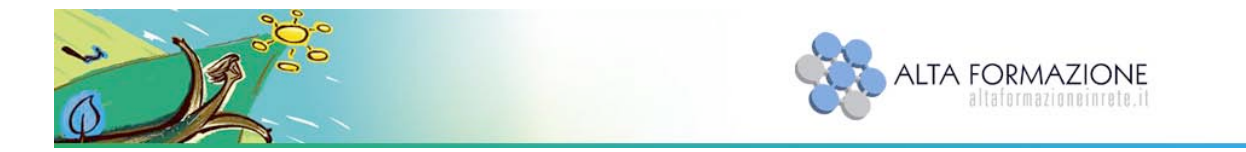

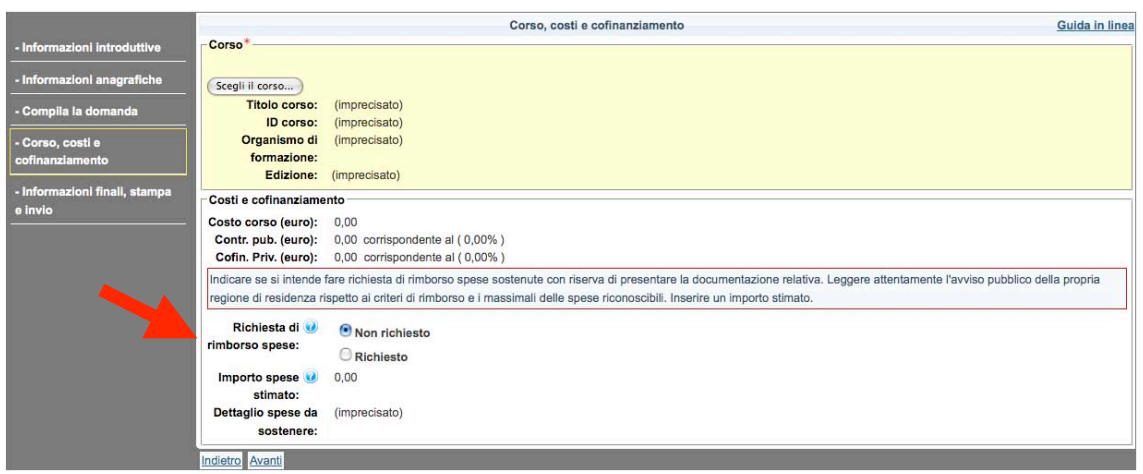

Fig. 26.

Per le specifiche è necessario prendere visione di quanto riportato nei singoli avvisi pubblicati dalle Regioni.

### *3.1.4. Informazioni finali e stampa*

Quando la domanda è ancora in fase di compilazione, selezionando la voce attiva **"Scarica la domanda in fase di compilazione per un controllo (formato PDF)"** è possibile stampare un **fac-simile** per verificarne il contenuto.

Nota: è possibile lasciare la "domanda di finanziamento" in fase di compilazione per effettuare modifiche, cambiare il corso scelto.

Valorizzando il check: "**Conferma il completamento della domanda dopo aver controllato la stampa"** e cliccando il tasto "Fine" il sistema chiederà un'ulteriore conferma dell'invio telematico della domanda.

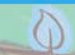

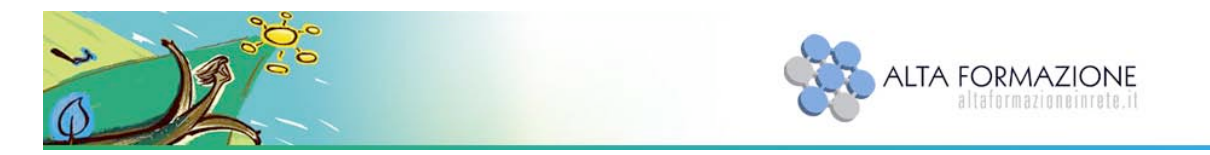

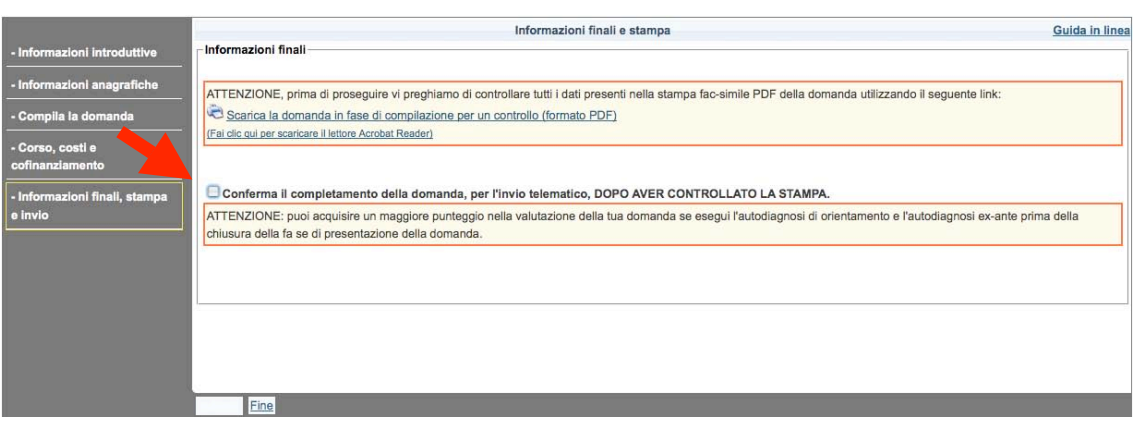

#### Fig. 27.

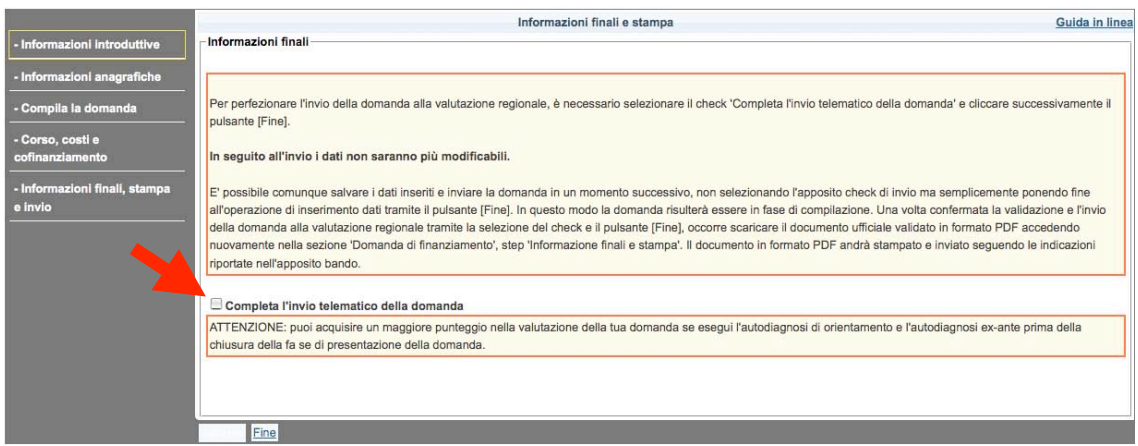

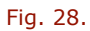

Valorizzando il check "**Completa l'invio telematico della domanda"** e cliccando il tasto **"Fine"**, la domanda di finanziamento viene inviata alla valutazione Regionale.

**Dopo questa operazione la domanda risulterà immodificabile**.

Selezionando la voce attiva:

**"Scarica la domanda compilata (formato PDF)"** si potrà stampare la domanda definitiva al fine di provvedere all'invio cartaceo della stessa secondo quanto stabilito da ciascun avviso pubblico.

Rientrando nella propria area privata l'utente potrà prendere visione della domanda inviata on-line e stamparne una copia ogni volta che vorrà.

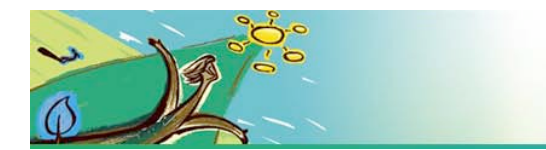

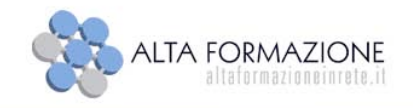

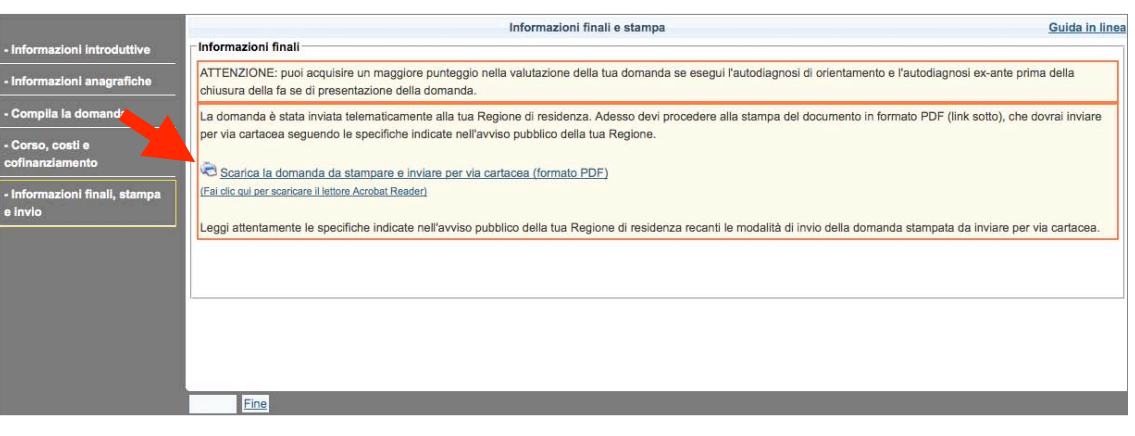

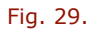

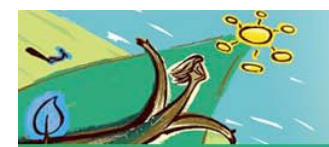

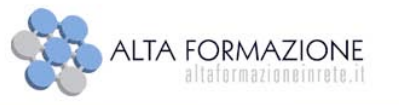

### **3.2. Percorso B: a partire da una ricerca sul catalogo.**

### **Area destinatari individuali > Home Page> Catalogo corsi**

Per effettuare la **"Domanda di finanziamento"**, a partire dalla consultazione dei corsi pubblicati a catalogo è necessario seguire il percorso:

- dalla propria "area privata" accedere alla Home-Page, dal menu laterale selezionare **"Catalogo corsi"**
- effettuare una ricerca secondo i criteri previsti nella maschera **"Seleziona e ricerca"**.

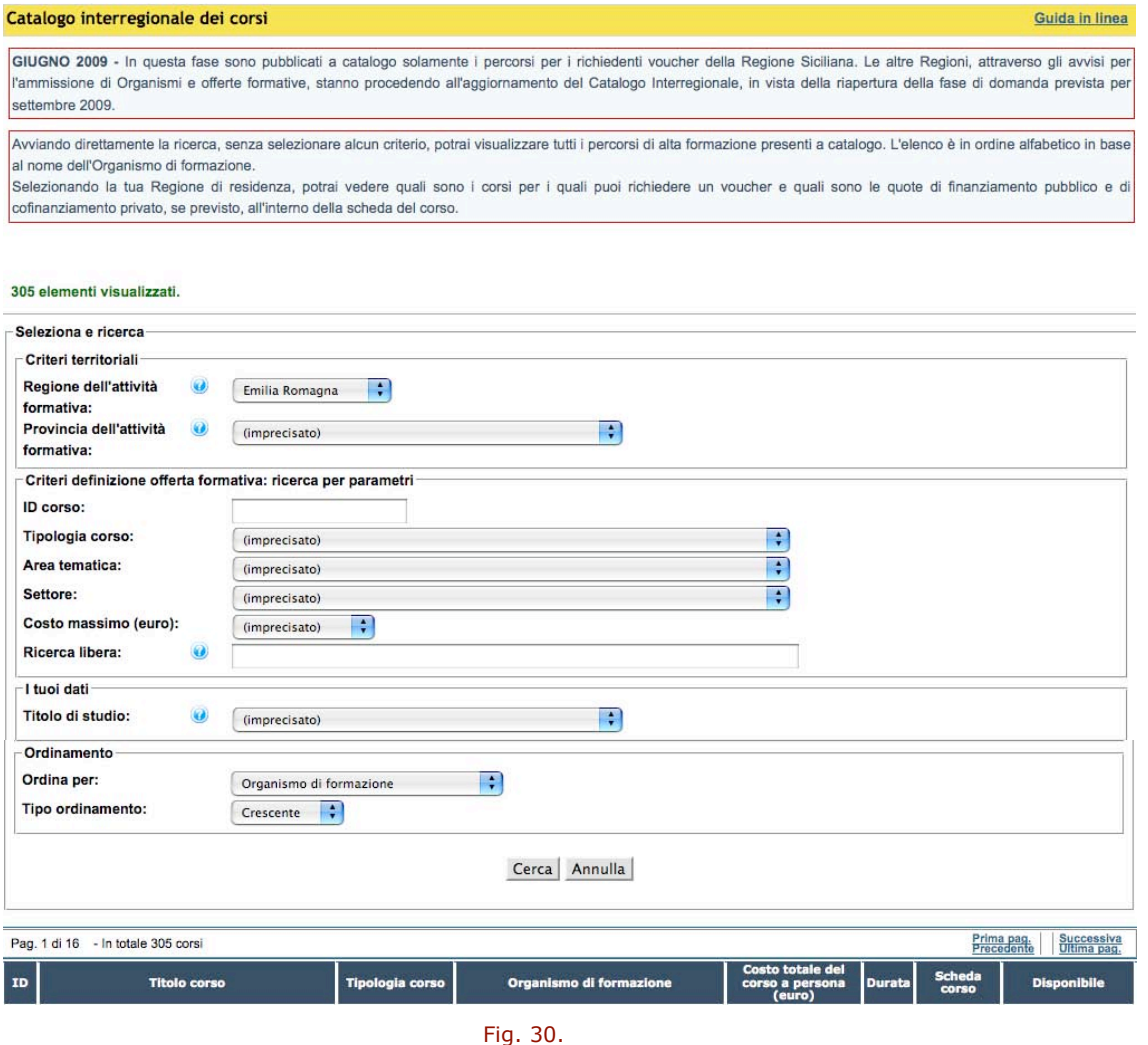

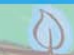

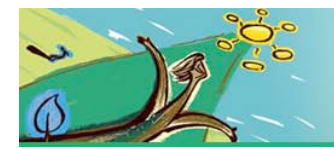

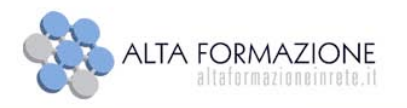

Il sistema restituisce l'elenco dei corsi in base ai parametri impostati. Dalla colonna **"Disponibile"**, è possibile verificare la disponibilità del corso ed attivare il form per la domanda di voucher selezionando la voce attiva **"Fai la domanda di finanziamento"** .

Cliccando la funzione **"Fai la domanda di finanziamento"** il sistema attiva il form di compilazione della "Domanda di finanziamento". Per le specifiche sulla compilazione è necessario seguire le indicazioni fornite al paragrafo 3.1.

Nello step **"Corso, costi e cofinanziamento"** verrà automaticamente impostato il corso prescelto, attraverso la ricerca effettuata dal Catalogo.

La scelta del corso non è comunque definitiva, è possibile effettuare una nuova ricerca e scegliere un'altra offerta formativa selezionando il tasto "Scegli il corso".

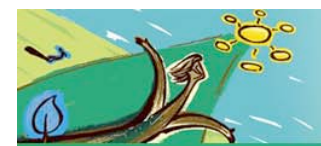

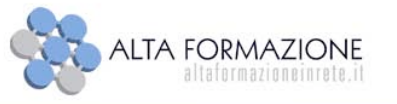

### **3.3. Percorso C: a partire da un percorso di autodiagnosi**

### **Area destinatari individuali > Autodiagnosi**

Un utente registrato può usufruire di questo servizio di accompagnamento alla scelta dell'offerta formativa. I corsi presenti nel catalogo interregionale sono stati classificati per aree tematiche, per aree di lavoro e per gruppi di competenze. Effettuando l'autodiagnosi, l'utente potrà valutare il grado di possesso delle proprie competenze rispetto a una specifica area di lavoro, e avrà quindi un ulteriore supporto alla scelta del percorso formativo più idoneo.

Per Area di Lavoro si intende un insieme di compiti e ruoli ad alto contenuto specialistico e professionale che, nell'ambito delle specifiche Aree Tematiche, sono dedicati alla realizzazione di servizi o processi definiti.

### *3.3.1. Attività*

All'inizio del percorso, l'utente registrato può scegliere di effettuare una nuova autodiagnosi o di rivedere quelle precedentemente effettuate.

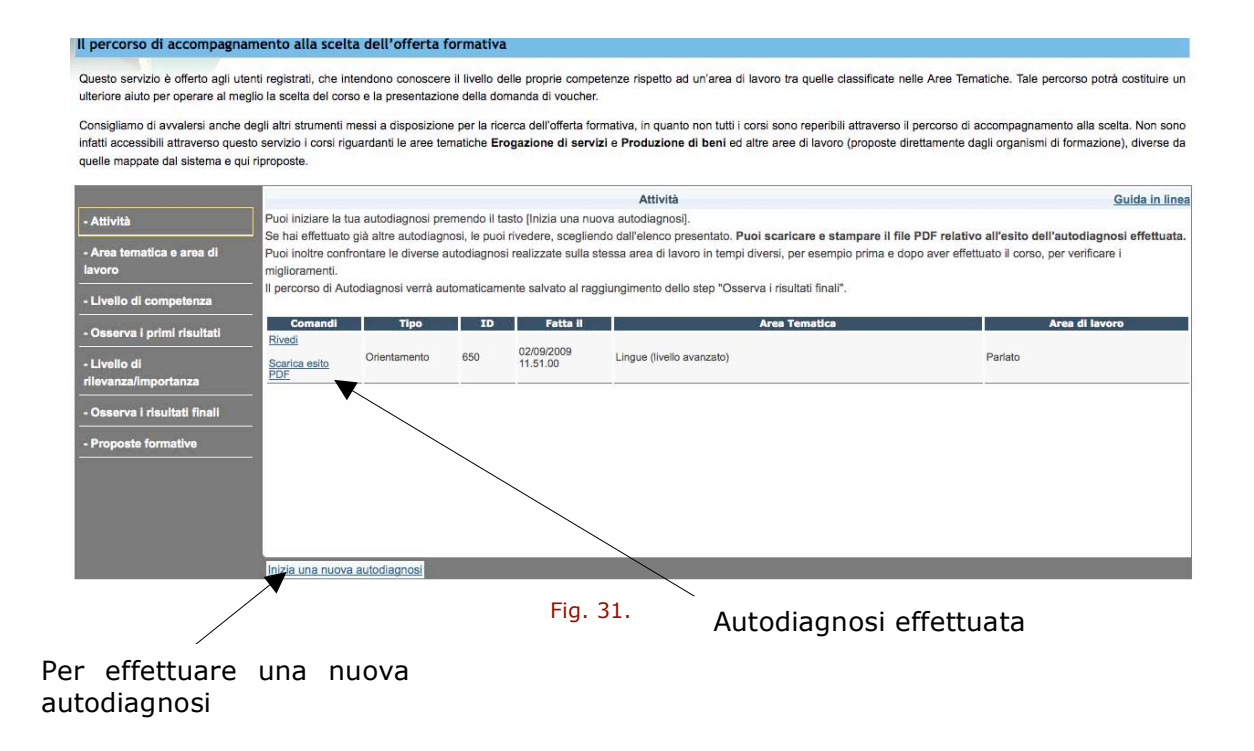

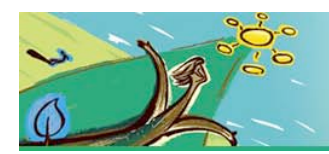

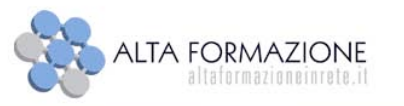

### *3.3.2. Area tematica e area di lavoro*

L'utente - in relazione alle competenze che intende autovalutare – sceglie: l'area tematica a cui le competenze si riferiscono; un'area di lavoro all'interno dell'area tematica.

Ogni percorso è effettuato su una singola area di lavoro dell'area tematica.

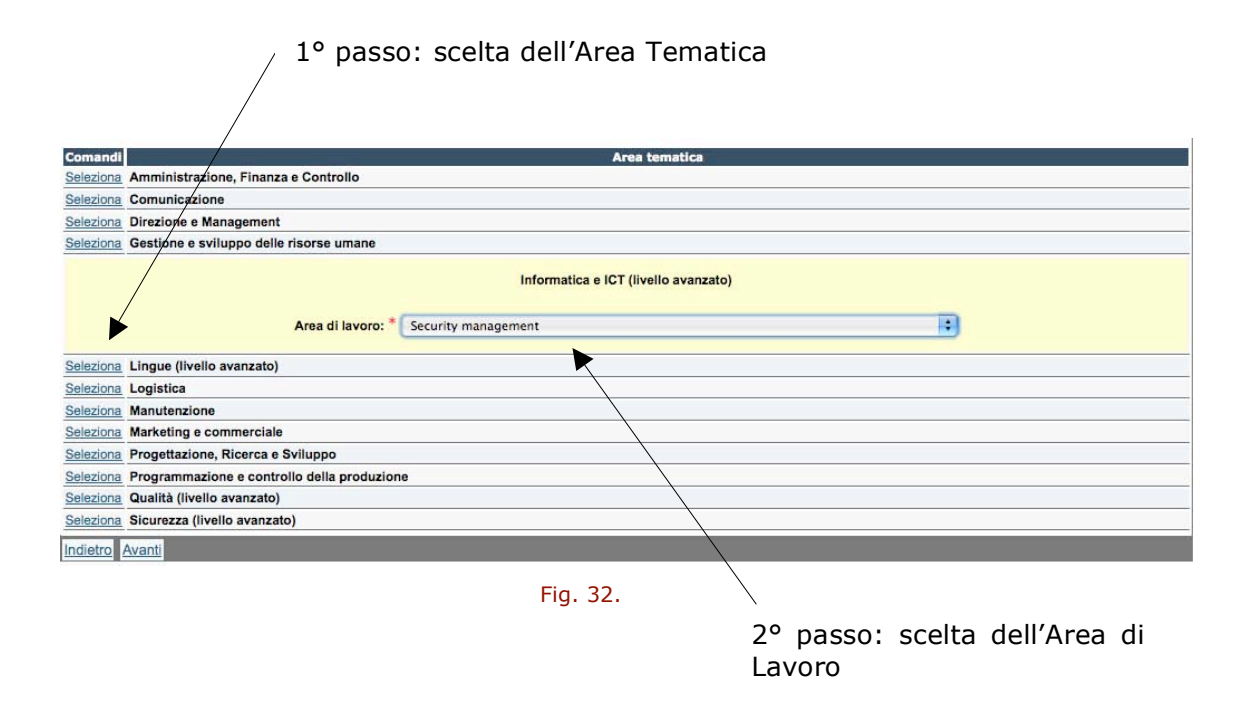

### *3.3.3. Livello di competenza*

Il sistema restituisce all'utente - rispetto dell'area di lavoro scelta (nel caso esemplificato "Informatica e ICT (livello avanzato)") - lo schema delle competenze organizzato per gruppi di competenze.

L'utente attribuisce ad ogni competenza il livello percepito di possesso, sulla base di una scala da 1 a 7:

- 1. Non possiedo questa competenza
- 2. Sto apprendendo questa competenza

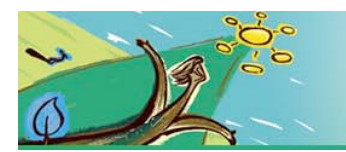

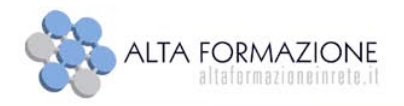

- 3. So agire questa competenza in modo non del tutto adeguato
- 4. So agire questa competenza in modo sufficientemente autonomo
- 5. So agire questa competenza autonomamente
- 6. Ho buona padronanza di questa competenza
- 7. Ho piena padronanza di questa competenza

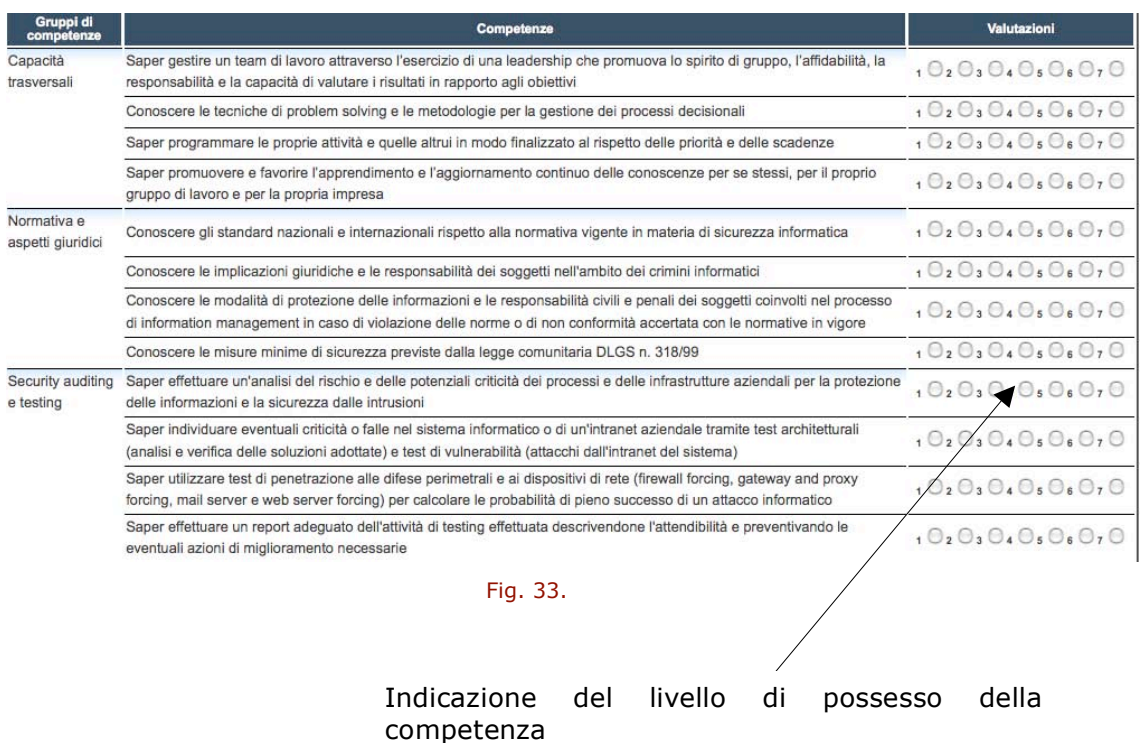

Conclusa questa fase di autovalutazione, l'utente invia il form al sistema (premendo il tasto AVANTI), che gli restituisce un primo risultato, rappresentato in forma tabellare e grafica, relativo al livello di possesso delle competenze.

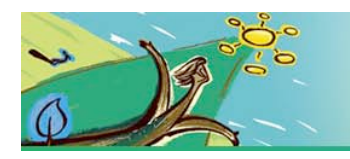

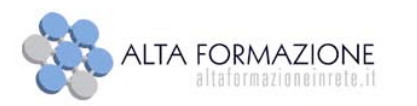

## *3.3.4. Osserva i primi risultati*

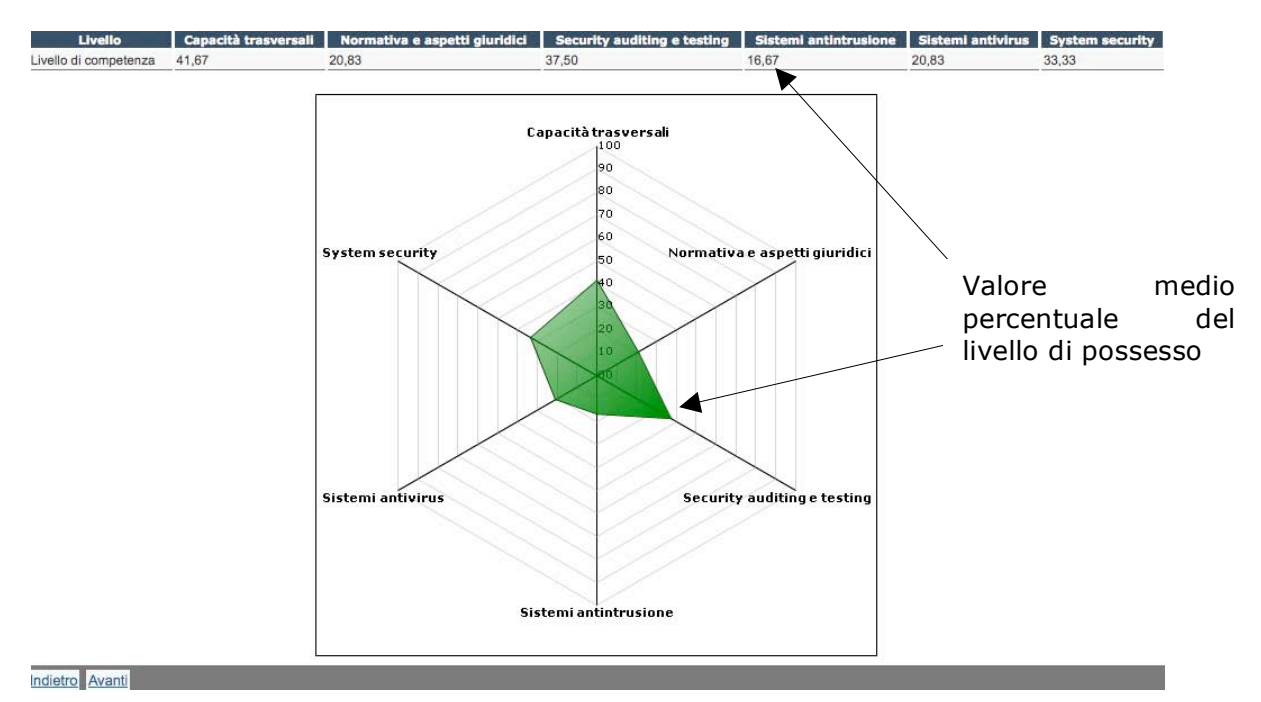

#### Fig. 34.

In questo grafico radar, a ogni raggio corrisponde uno dei gruppi di competenze attinenti all'area di lavoro prescelta per l'autodiagnosi. Il relativo valore medio percentuale, segnalato sui raggi, si riferisce alla percezione che l'utente ha del livello di possesso delle competenze relative a ogni gruppo (lo 0 identifica la mancanza totale della competenza, il valore 100 indica invece la piena padronanza). L'area evidenziata in verde rappresenta il livello di possesso delle competenze, tenendo presente che la piena padronanza delle competenze comporterebbe a livello visivo un'intera zona verde.

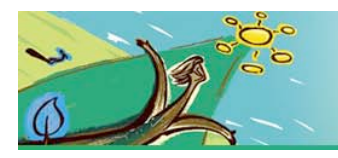

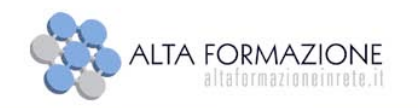

### *3.3.5. Livello di rilevanza/importanza*

Il sistema propone all'utente un nuovo form, per effettuare l'autovalutazione del livello di rilevanza/importanza di ciascuna competenza in relazione al ruolo rispetto al quale l'utente sta eseguendo il percorso.

L'utente attribuisce quindi ad ogni competenza il livello di rilevanza, sulla base di una scala da 1 a 7:

- 1. Competenza non richiesta
- 2. Competenza raramente richiesta
- 3. Competenza richiesta qualche volta
- 4. Competenza regolarmente richiesta
- 5. Competenza importante
- 6. Competenza molto importante
- 7. Competenza assolutamente indispensabile

Il percorso di accompagnamento alla scelta dell'offerta formativa

Questo servizio è offerto agli utenti registrati, che intendono conoscere il livello delle proprie competenze rispetto ad un'area di lavoro tra quelle classificate nelle Aree Tematiche. Tale percorso potrà costituire un ulteriore aiuto per operare al meglio la scelta del corso e la presentazione della domanda di voucher.

Consigliamo di avvalersi anche degli altri strumenti messi a disposizione per la ricerca dell'offerta formativa, in quanto non tutti i corsi sono reperibili attraverso il percorso di accompagnamento alla scelta. Non sono infatt accessibili attraverso questo servizio i corsi riguardanti le aree terratiche Erogazione di servizi e Produzione di beni ed altre aree di lavoro (proposte direttamente dagli organismi di formazione), dive<br>quelle map

|                                                                                                    |                                                                                                    | Livello di rilevanza - Informatica e ICT (livello avanzato) / Security management                                                                                                    | Guida in linea   |  |
|----------------------------------------------------------------------------------------------------|----------------------------------------------------------------------------------------------------|----------------------------------------------------------------------------------------------------|------------------|--|
| - Attività                                                                                                    | Nello schema seguente attribuisci per ogni competenza quello che ritieni essere il suo livello di rilevanza rispetto alla tua attività lavorativa o per il ruolo in relazione al quale stai<br>eseguendo l'autodiagnosi. Il livello di rilevanza è da scegliere sulla base della seguente scala:<br>Competenza non richiesta<br>Competenza raramente richiesta<br>$\overline{2}$ .<br>Competenza richiesta qualche volta<br>3.<br>Competenza regolarmente richiesta<br>4.<br>Competenza importante<br>Competenza molto importante<br>6.<br>Competenza assolutamente indispensabile<br>$\overline{7}$ .<br>Tutte le valutazioni sono obbligatorie |                                                                                                    |                  |  |
| - Informatica e ICT (livello<br>avanzato) / Security<br>management<br>- Livello di competenza<br>- Osserva i primi risultati<br>- Livello di<br>rilevanza/importanza |                                                                                                    |                                                                                                    |                  |  |
| - Osserva i risultati finali                                                                                                    | Gruppi di<br>competenze                                                                                                    | Competenze                                                                                                    | Valutazioni      |  |
| - Proposte formative                                                                                                    | Capacità<br>trasversali                                                                                                    | Saper gestire un team di lavoro attraverso l'esercizio di una leadership che promuova lo spirito di gruppo, l'affidabilità, la<br>responsabilità e la capacità di valutare i risultati in rapporto agli obiettivi | 10203040506070   |  |
|                                                                                                    |                                                                                                    | Conoscere le tecniche di problem solving e le metodologie per la gestione dei processi decisionali                                                                                                    | 0.0101010000000  |  |
|                                                                                                    |                                                                                                    | Saper programmare le proprie attività e quelle altrui in modo finalizzato al rispetto delle priorità e delle scadenze                                                                                             | 0.0000000000000  |  |
|                                                                                                    |                                                                                                    | Saper promuovere e favorire l'apprendimento e l'aggiornamento continuo delle conoscenze per se stessi, per il proprio<br>gruppo di lavoro e per la propria impresa                                                | 0.00000000000000 |  |
|                                                                                                    | Normativa e<br>aspetti giuridici                                                                                                    | Conoscere gli standard nazionali e internazionali rispetto alla normativa vigente in materia di sicurezza informatica                                                                                             | 0.00000000000000 |  |
|                                                                                                    |                                                                                                    | Conoscere le implicazioni giuridiche e le responsabilità dei soggetti nell'ambito dei crimini informatici                                                                                                    | 0.0203040506070  |  |

Fig. 35.

Conclusa questa seconda fase di autovalutazione, l'utente invia il form al sistema, tramite il tasto AVANTI.

A questo punto il sistema ha acquisito tutti gli input necessari da parte dell'utente.

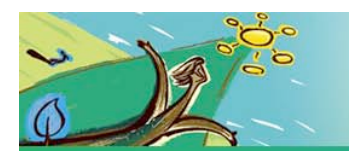

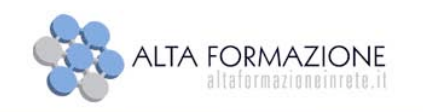

## *3.3.6. Osserva i risultati finali*

In esito agli input dell'utente il sistema restituisce il risultato dell'autovalutazione, in forma tabellare e grafica.

L'utente può verificare il risultato sia in valori quantitativi (nella tabella) sia in forma grafica (nel grafico radar).

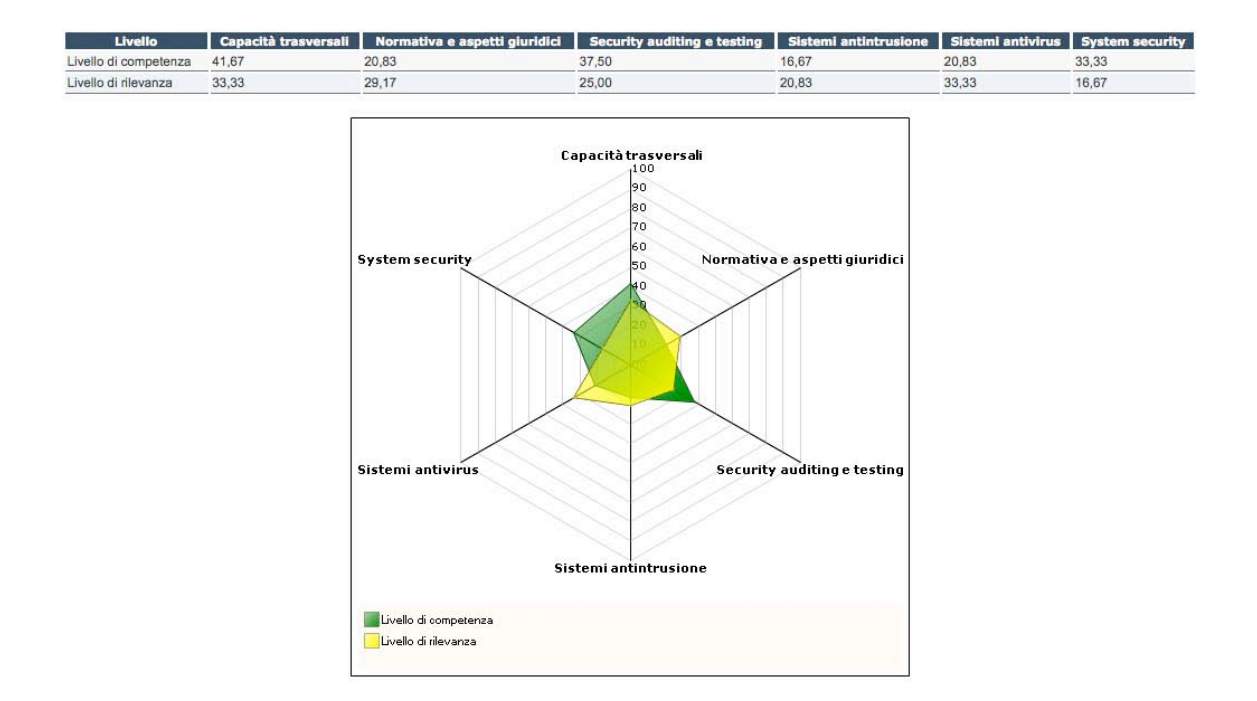

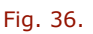

Nella tabella sono riportati i valori medi percentuali, elaborati dal sistema e riferiti alla percezione che l'utente ha del livello di possesso e di rilevanza delle competenze relative ad ogni gruppo.

Tali valori sono riportati nel grafico radar, dove a ogni raggio corrisponde uno dei gruppi di competenze relativi all'area di lavoro prescelta per l'autodiagnosi.

All'interno del grafico sono visibili due aree: l'area verde rappresenta il livello di possesso delle competenze, l'area gialla rappresenta il livello di rilevanza delle competenze in relazione all'attività lavorativa dell'utente o per il ruolo rispetto al quale ha eseguito l'autodiagnosi. All'aumentare della distanza dal centro del grafico, aumenta il grado di possesso (verde) o di rilevanza (giallo) delle competenze oggetto di analisi. L'area risultante come differenza tra l'area di rilevanza (giallo) e

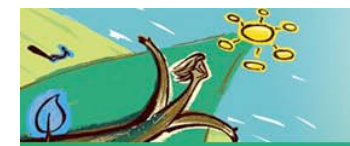

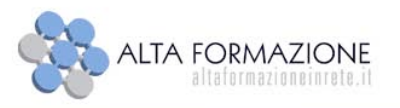

l'area di possesso (verde) rappresenta il "gap", cioè la differenza di competenze da colmare.

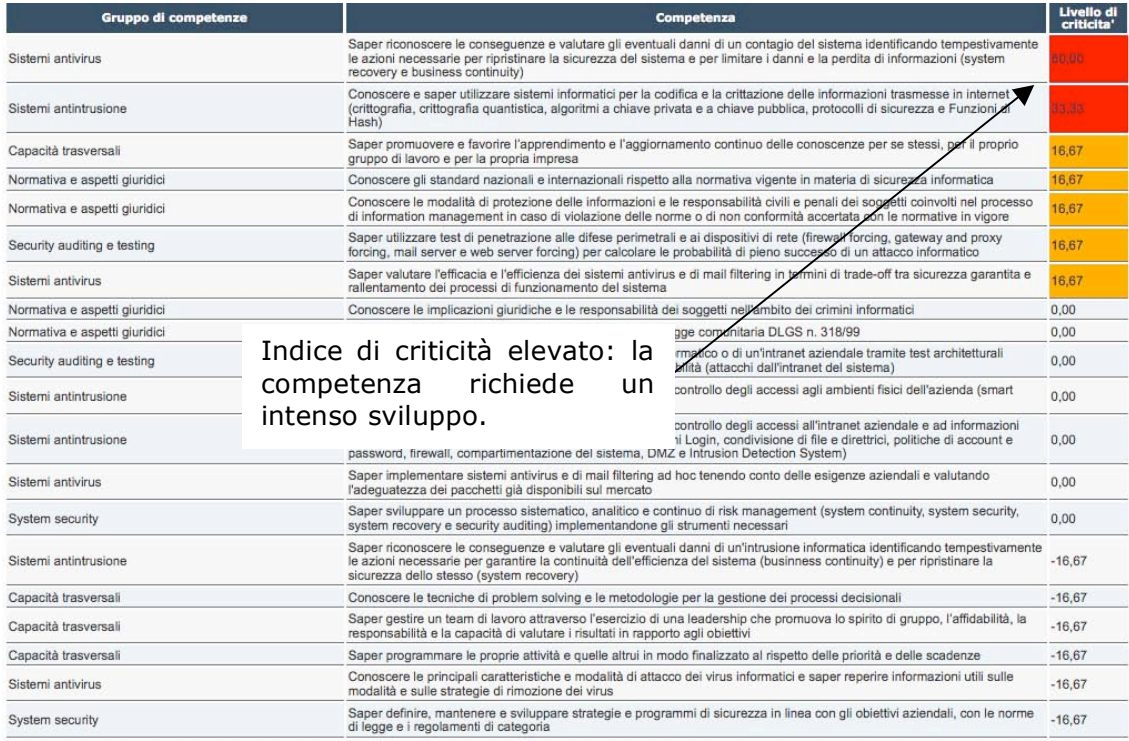

#### Fig. 37.

Il sistema, dopo il percorso di autovalutazione, indica le competenze risultate maggiormente critiche nel percorso di autodiagnosi effettuato. L'importanza dello sviluppo di tali competenze è determinata dall'indice di criticità, che tiene conto sia del livello di possesso di ogni singola competenza sia del livello di rilevanza assegnatole. L'indice individua tre possibili livelli di criticità:

33 ed oltre - ELEVATO: la competenza richiede un intenso sviluppo;

da 16 a 32 - MEDIO: la competenza deve essere sviluppata per ottenere prestazioni lavorative efficaci;

da 1 a 15 - BASSO: la competenza può essere ulteriormente migliorata, ma il suo sviluppo non è prioritario;

Nel caso l'indice sia minore o uguale a 0, il possesso della competenza risulta adeguato o superiore rispetto alle richieste di ruolo.

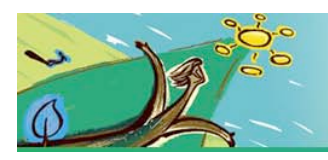

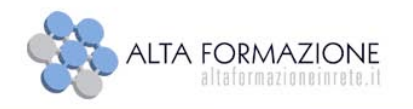

### *3.3.7. Proposte formative*

Dopo aver visionato i risultati dell'autodiagnosi, l'utente può proseguire il percorso di accompagnamento alla scelta, andando a visualizzare i suggerimenti relativi ai corsi disponibili nel Catalogo interregionale per l'alta formazione, che consentono lo sviluppo delle competenze che sono risultate maggiormente critiche.

L'utente può consultare la scheda con i dettagli del corso, scaricando il relativo file in formato pdf

Se i corsi sono finanziabili, l'utente può accedere direttamente al form per la compilazione della domanda voucher.

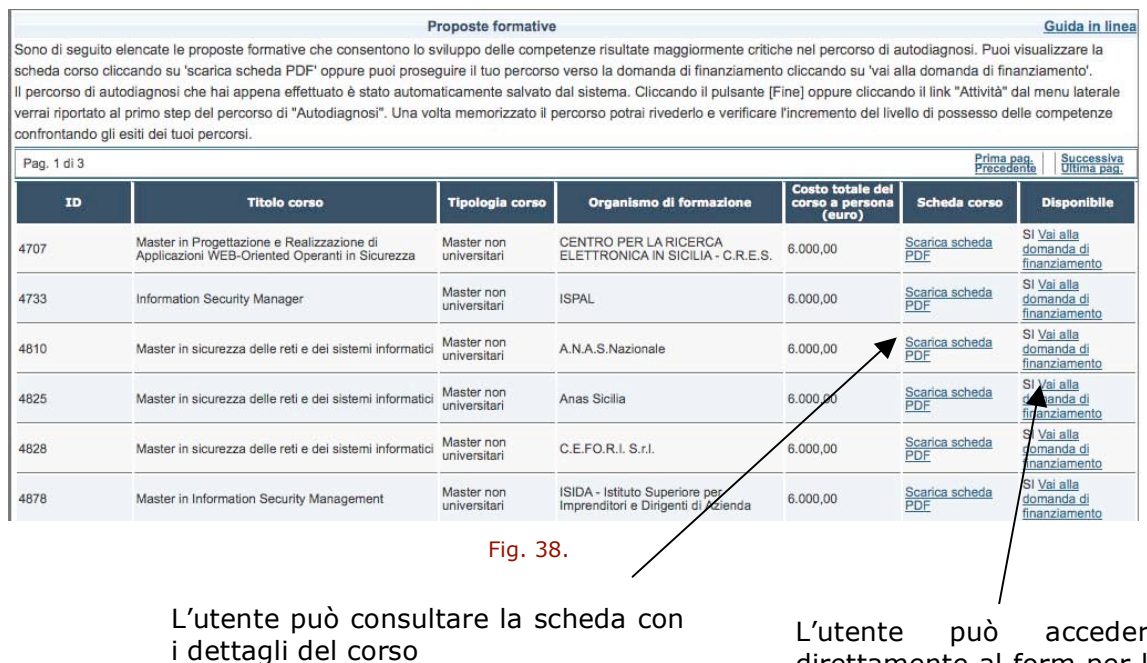

L'utente può accedere direttamente al form per la compilazione della domanda voucher

**Per lo specifico sulle modalità di compilazione della domanda è necessario consultare le istruzioni del paragrafo 3.1.**